## 「スマートゲートウェイ簡単セットアップ」 ~操作マニュアル ~

DocNo.HEMS-201809A Software Ver.2.23

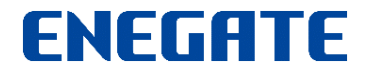

© 2018 Enegate Co., ltd. All Rights Reserved. 0

## 「スマートゲートウェイ簡単セットアップ」の概要

スマートゲートウェイの初期設定時に行う、以下の作業をガイドします。

- •お客様宅のネットワークに接続する(※IPアドレスが自動設定されます)
- ネットワーク上のスマートゲートウェイを検索する
- スマートゲートウェイを経由して、サービス利用登録する。
- Bルートサービス対応スマートメーターの認証設定をする (※スマートゲートウェイPlusのみ (以下 SGW-Plusという。))

スマートゲートウェイ簡単セットアップのアプリは、Windows版とAndroid版、iPhone版の 3つのバージョンがあります。

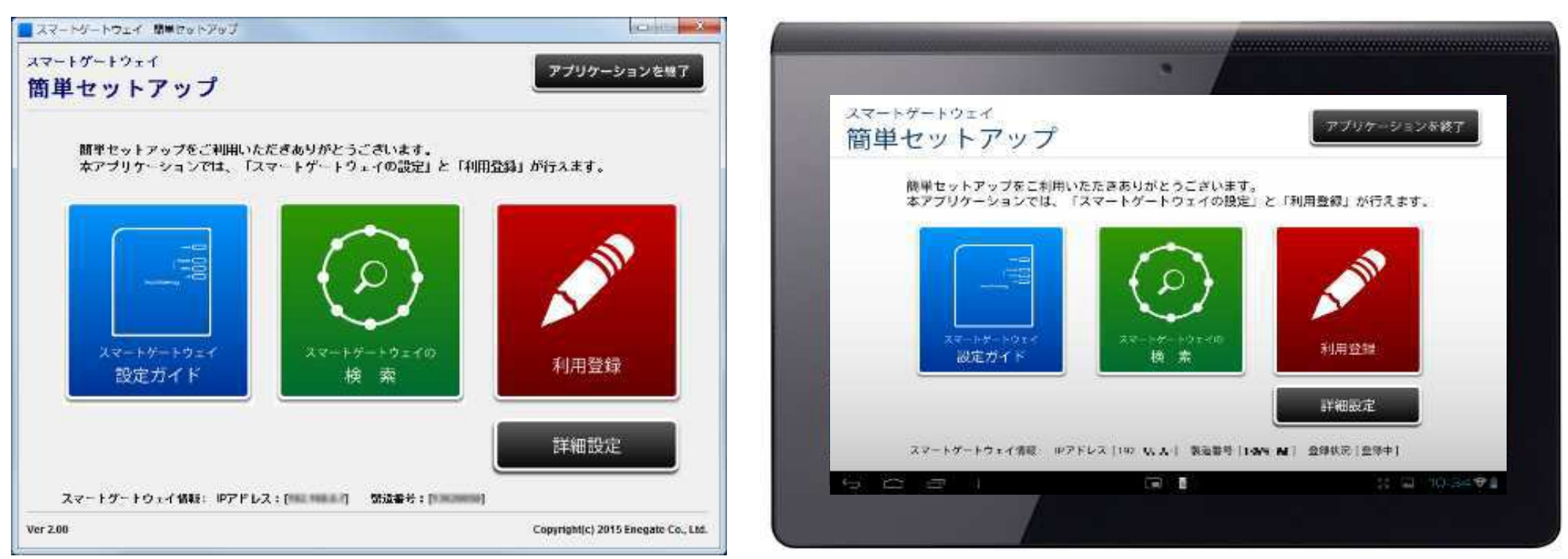

ご利用に際しては、以下の利用規約に同意いただきますようお願いいたします。 同意いただけない場合は、ご利用いただくことができません。

#### 利用規約

1. ご利用範囲

弊社の製品およびサービスをご使用中、またはご検討中のお客様に対してのみ提供させていただきます。

2. ご注意

本説明書、ソフトウェア情報は、ご利用及び書面印刷などを含め、お客様でのご使用の範囲に留めてください。

また、著作権法により保護されている著作物です。説明書およびソフトウェアの転載、改ざん、複写、複製、譲渡、販売 などの行為を無断で行うことは、著作権侵害にあたりますので禁止いたします。

実際に製品を使用される場合は、製品に付属の取扱説明書、仕様書などに従ってください。

また、本製品の設置に関して、電気工事などの専門の技術・資格を有する方が行う必要がある機器がありますのでご 注意ください。

3. 免青事項

製品の改良等により、当社の都合によりファイル更新を行います。本更新をもって、ご利用者様への案内とさせていた だきます。

本ソフトウェアの使用に際して、正確かつ最新の物となるよう努めておりますが、万が一、生じたいかなる損害につい ても、直接、間接を問わず、弊社は賠償など一切の義務を負いません。

## 「スマートゲートウェイ簡単セットアップ」Androidタブレット版の使用条件

## • 対応OS

Android OS 5.0 以降

- 画面解像度: 以下の画面解像度をもつ、画面サイズ:7~10インチ 前後のAndroidタブレットに対応しています。
	- WXGA (Wide XGA): 1280 × 800 ピクセル
	- Full HD (Full High Definition): 1920 × 1080 ピクセル
	- $-$  WQXGA (Wide Quad-XGA): 2560  $\times$  1600 ピクセル 注1)7インチ以下のスマートフォンでは正しく表示されない場合があります。 注2)上記の画面解像度をもつタブレットでも、Androidのバージョンや画面サイズによって、

正しく表示されない場合がございます。

• 前提条件

–タブレットがローカルネットワーク(LAN)接続しており、同一ネット ワーク内にスマートゲートウェイが存在していること。

## 「スマートゲートウェイ簡単セットアップ」iPhone版の使用条件

- 対応OS iOS 8.0 以降
- 対応機種

iPhone 5S, 6, 6 Plus, 7, 7 Plus, 8, 8 Plus, X iPad: iPad Air, iPad mini, iPad Pro等のiOSタブレット(※)

※注)iPadでは、iPhone用アプリとして設計されている為、画面サイズより 小さく表示されるようになっています。ご了承ください。

• 前提条件

–iPhone または iPadがローカルネットワーク(LAN)接続しており、 同一ネットワーク内にスマートゲートウェイが存在していること。

## 「スマートゲートウェイ簡単セットアップ」の接続方法

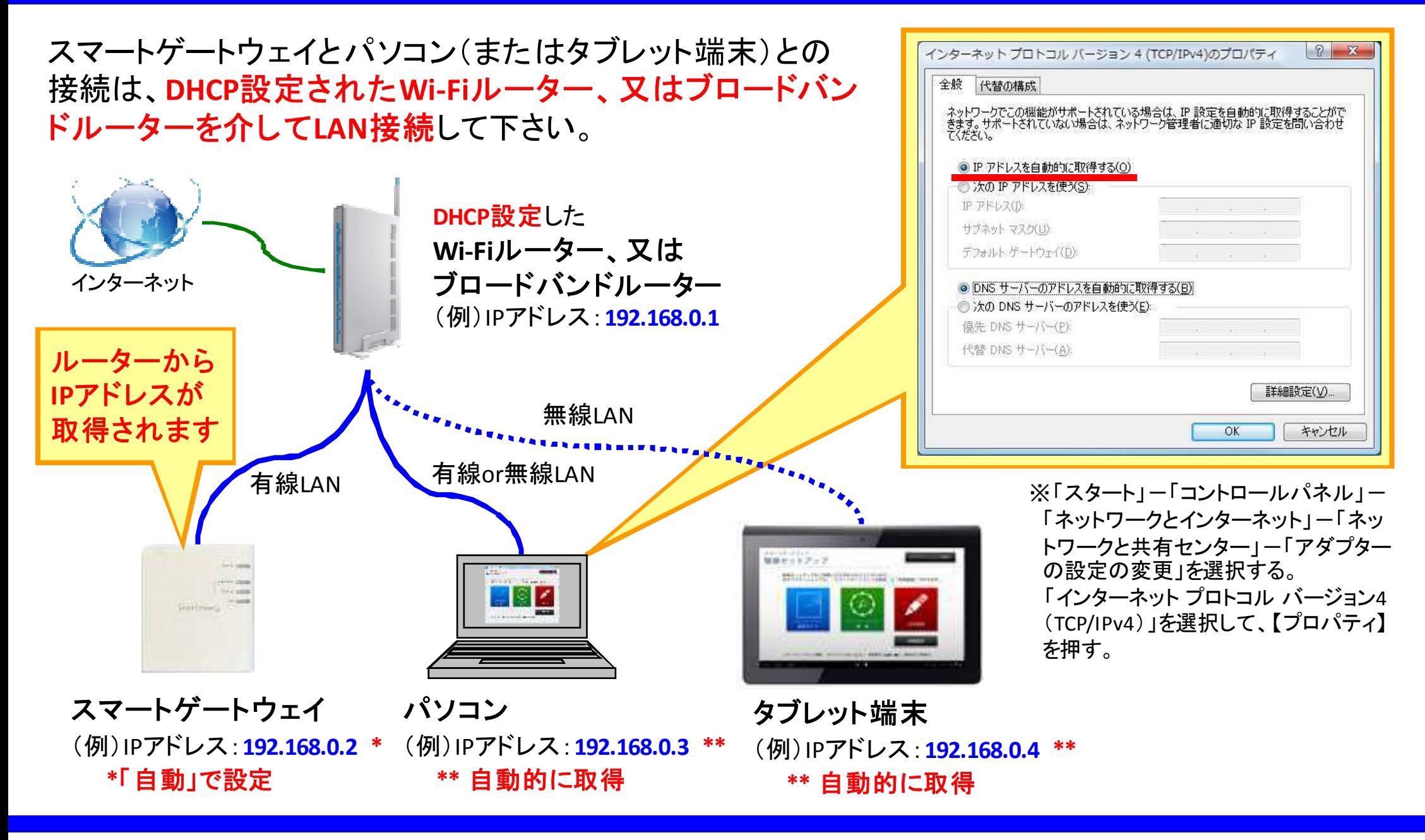

## 【参考】スマートゲートウェイと端末を直接LAN接続する場合

スマートゲートウェイとパソコンを直接LAN接続する場合は、 䝟ソ䝁ン䛾**IP**䜰䝗䝺䝇䜢䛂**192.168.1.xxx**䛃䠄例:**192.168.1.100**䠅 に手動設定し、スマートゲートウェイのデフォルトのIPアドレ スに簡単セットアップツール(またはWebブラウザ)にてアク セスします(※【手順①】~【手順⑤】を参

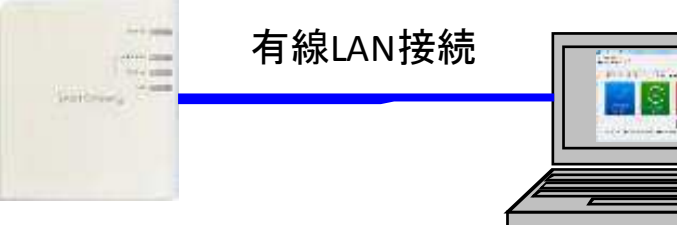

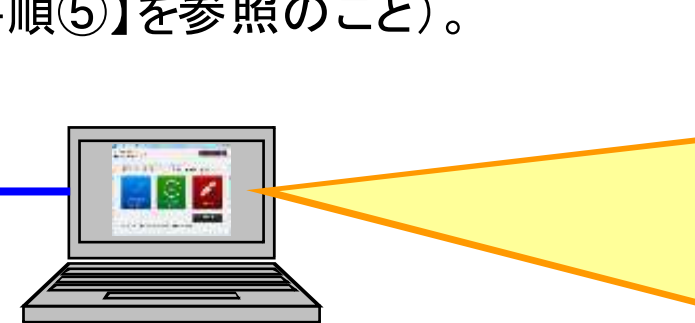

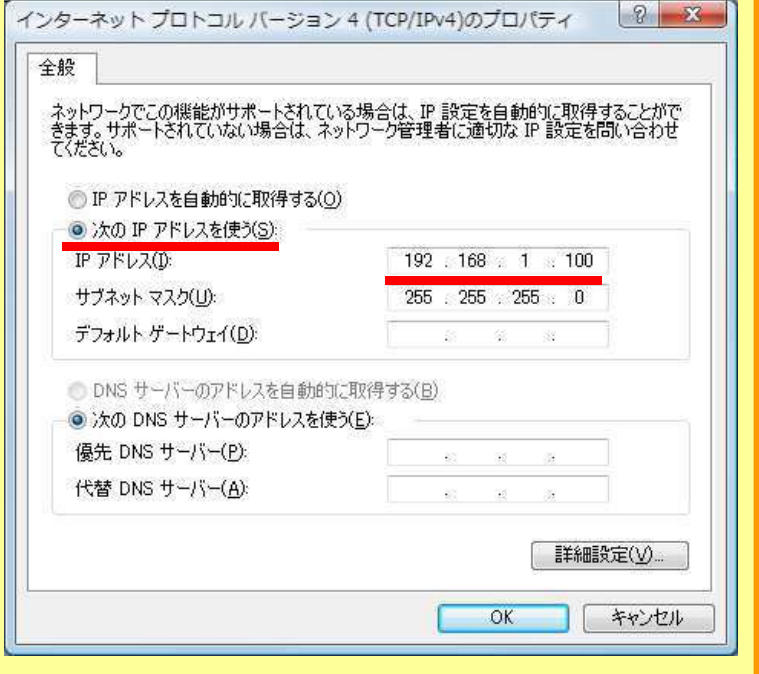

IP䜰䝗䝺䝇:**192.168.1.199 \* サブネットマスク: 255.255.255.0** 

> **\***䛂自動䛃䛷設定 (デフォルト値)

スマートゲートウェイ

出荷時(初期化時)は デフォルトの **IP**䜰䝗䝺䝇䛻䛺䜚䜎䛩

パソコン 䠄例䠅IP䜰䝗䝺䝇:**192.168.1.100 \*\* サブネットマスク: 255.255.255.0** 

#### **\*\*** 手動䛷設定

【手順①】:パソコンのIPアドレスを「192.168.1.xxx」 (例: 192.168.1.100)に設定します。 【手順②】:スマートゲートウェイとパソコンとをLANケーブルで直接接続します。 【手順③】:「SgwMiniSetup.exe」にてアプリを起動します。 【手順④】:アプリトップ画面中央の「スマートゲートウェイの検索」にてIP検索します。 【手順⑤】:スマートゲートウェイのID SETボタンを30秒長押しして初期化し、スマートゲート ウェイが再起動後、【手順①】~【手順④】を繰り返します。

## 「スマートゲートウェイ簡単セットアップ」のインストール

## Windows版

① 以下のURLから簡単セットアップツールをダンロードします。

https://www.enegate.co.jp/smarteco\_portal/products/smart\_gateway\_plus.html

② ダウンロードファイルを解凍したアプリケーションフォルダを、マイドキュメントやデスク トップ等、パソコン上のユーザが書き込み可能な場所にフォルダを配置して下さい。

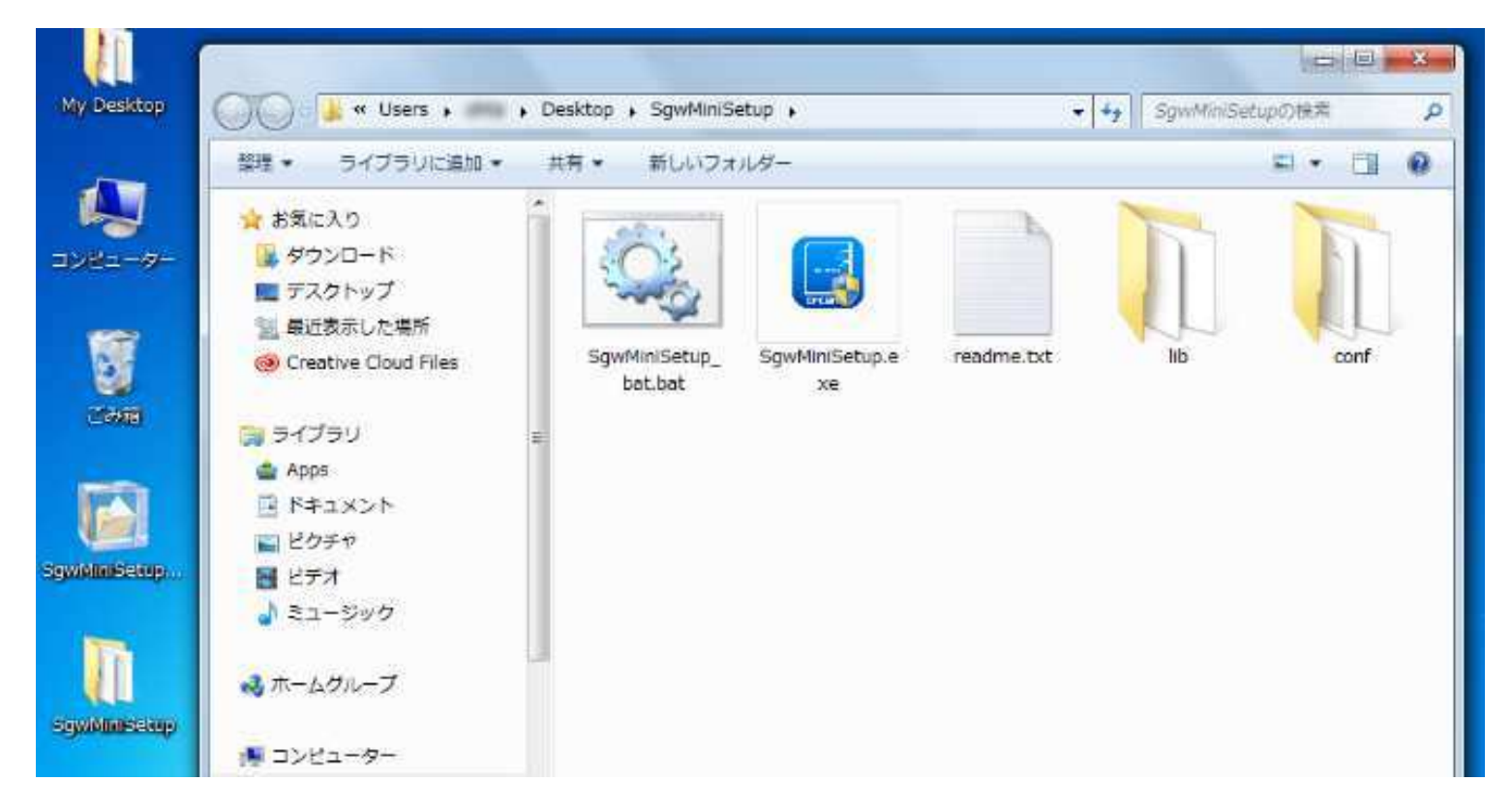

## 「スマートゲートウェイ簡単セットアップ」のインストール

## Android版

- ① Google Playストアを起動し、検索画面にて「enegate」で検索すると、
- 「スマートゲートウェイ簡単セットアップ」が検索結果として表示されます。
- ②「インストール」ボタンをタップすると、アプリのダウンロードが開始され、インストール されます。
- ③ ホーム画面または、アプリケーションに「sgw簡単設定」のアイコンが追加されます。

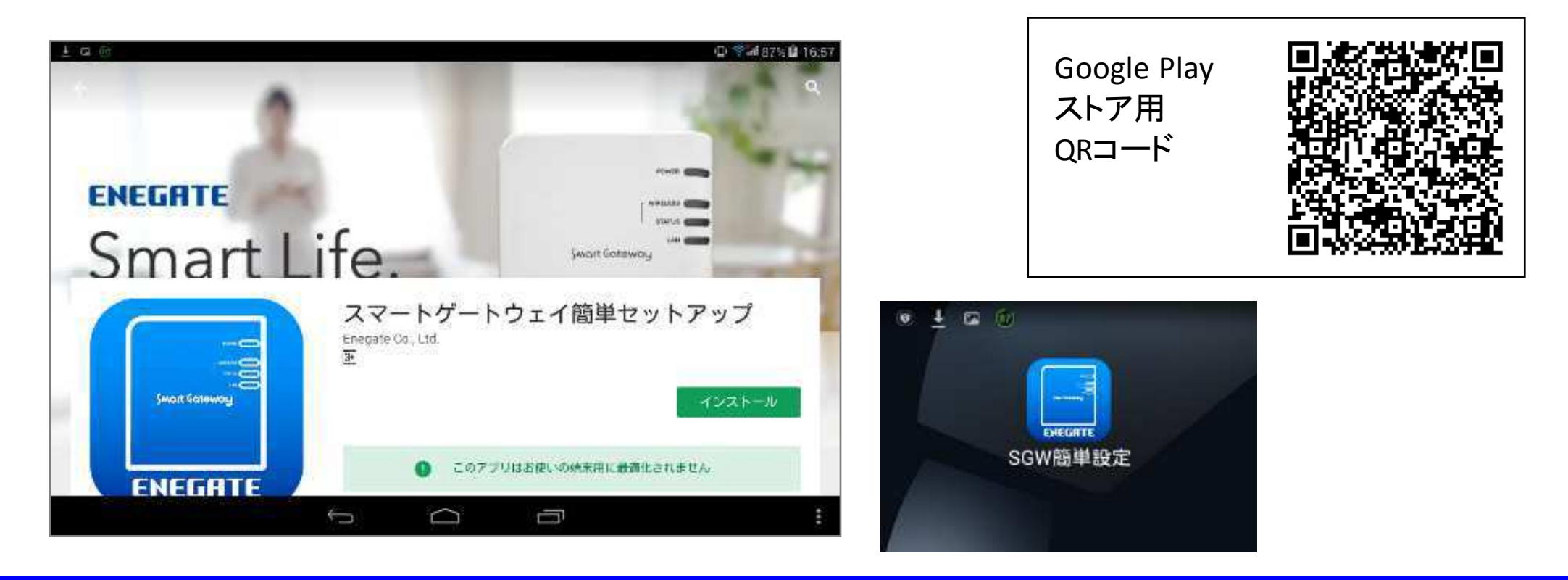

## 「スマートゲートウェイ簡単セットアップ」のインストール

## iPhone版

- ① App Storeを起動し、検索画面にて「enegate」で検索すると、 「スマートゲートウェイ簡単セットアップ」が検索結果として表示されます。
- ② ダウンロードボタンをタップすると、アプリのダウンロードが開始され、インストールさ れます。
- 3 ホーム画面に「sgw簡単設定」のアイコンが追加されます。

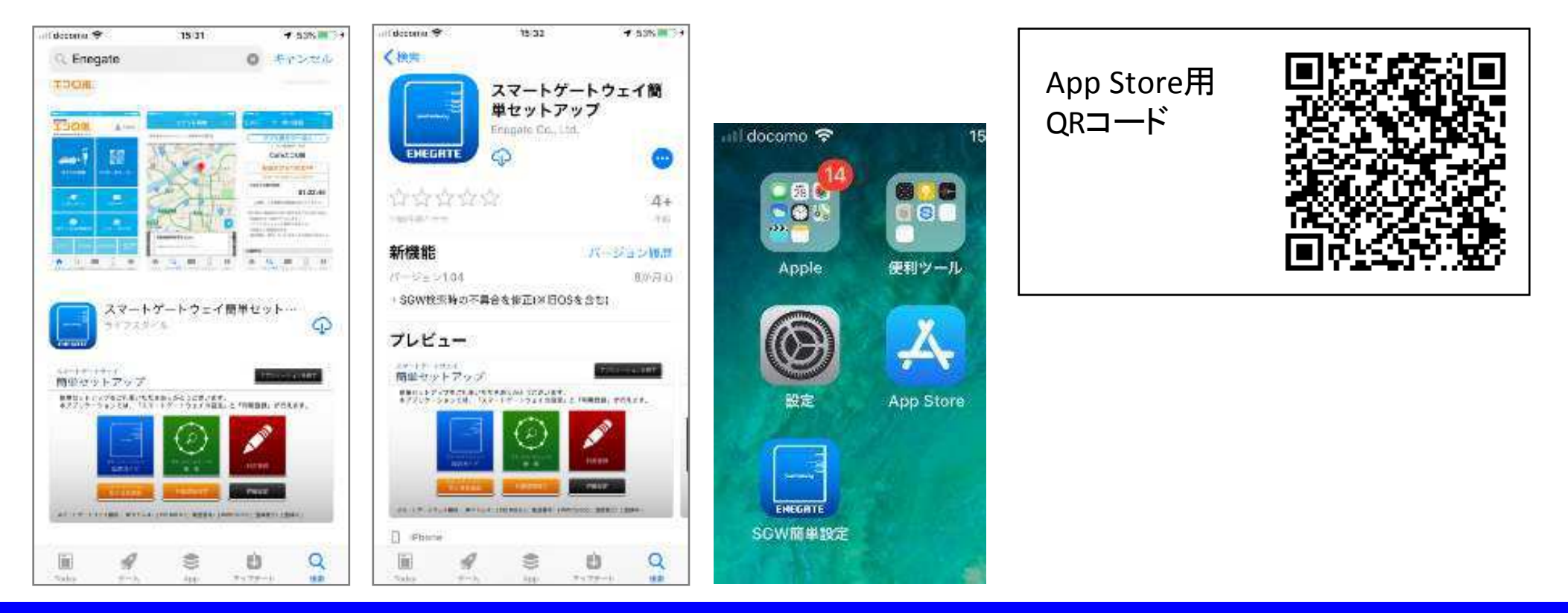

## Windows版

(起動方法) アプリケーションフォルダ の「SgwMiniSetup.exe」を選択して実行するとコマンド プロンプトとともにアプリケーション画面が表示されます。 (注:正しく起動しなければ、「SgwMiniSetup\_bat.bat」を実行してみてください。)

(終了方法) TOP画面右上の「アプリケーションを終了」ボタンを選択すると、アプリが終了 します(※ウインドウを閉じる「× )ボタンからでもアプリ終了できます)。

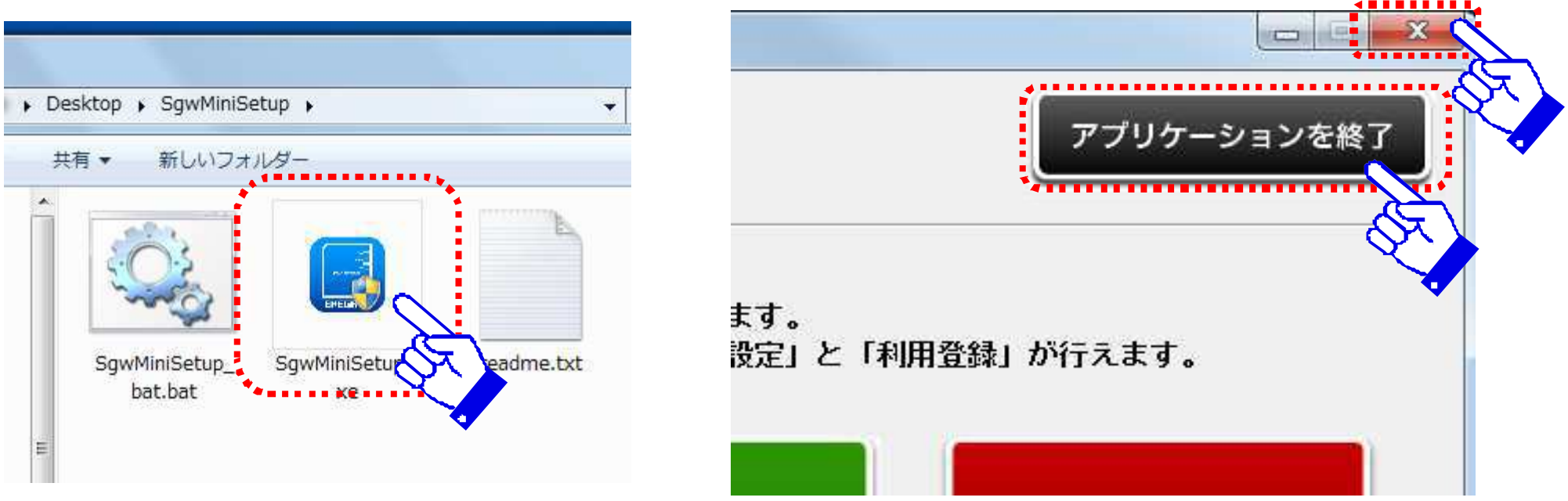

## Windows版

<u>(正しく起動しない場合)最新版のJava実行環境(※JRE 1.8.0以降が必要)がインストール</u> されていない場合、「SgwMiniSetup.exe」を実行しても異常終了して正しく起動しない 場合があります。その場合は、Java実行環境(JRE)を同梱したバージョンのアプリケー ションをダウンロード(SgwMiniSetup\_withJRE.zip)していただき、そのアプリフォルダ 内のバッチファイル「SgwMiniSetup bat.bat」を使って起動してください。

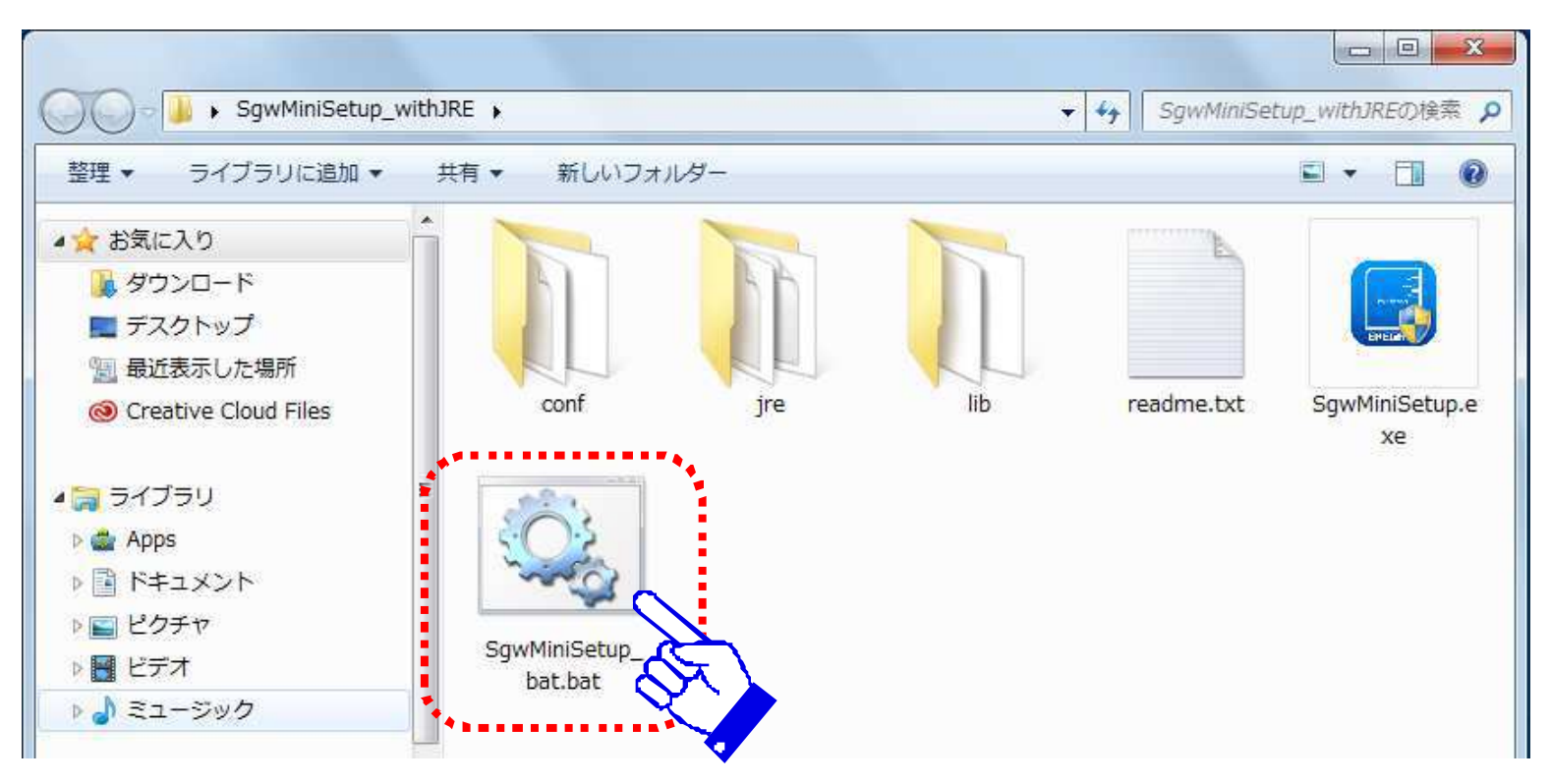

Android版

(起動方法) アプリケーションの中から「SGW簡単セットアップ」を選択します。

(終了方法) TOP画面右上の「アプリケーションを終了」ボタンを選択すると、アプリが終了 します (※ガイドメニューからでもアプリ終了できます)。

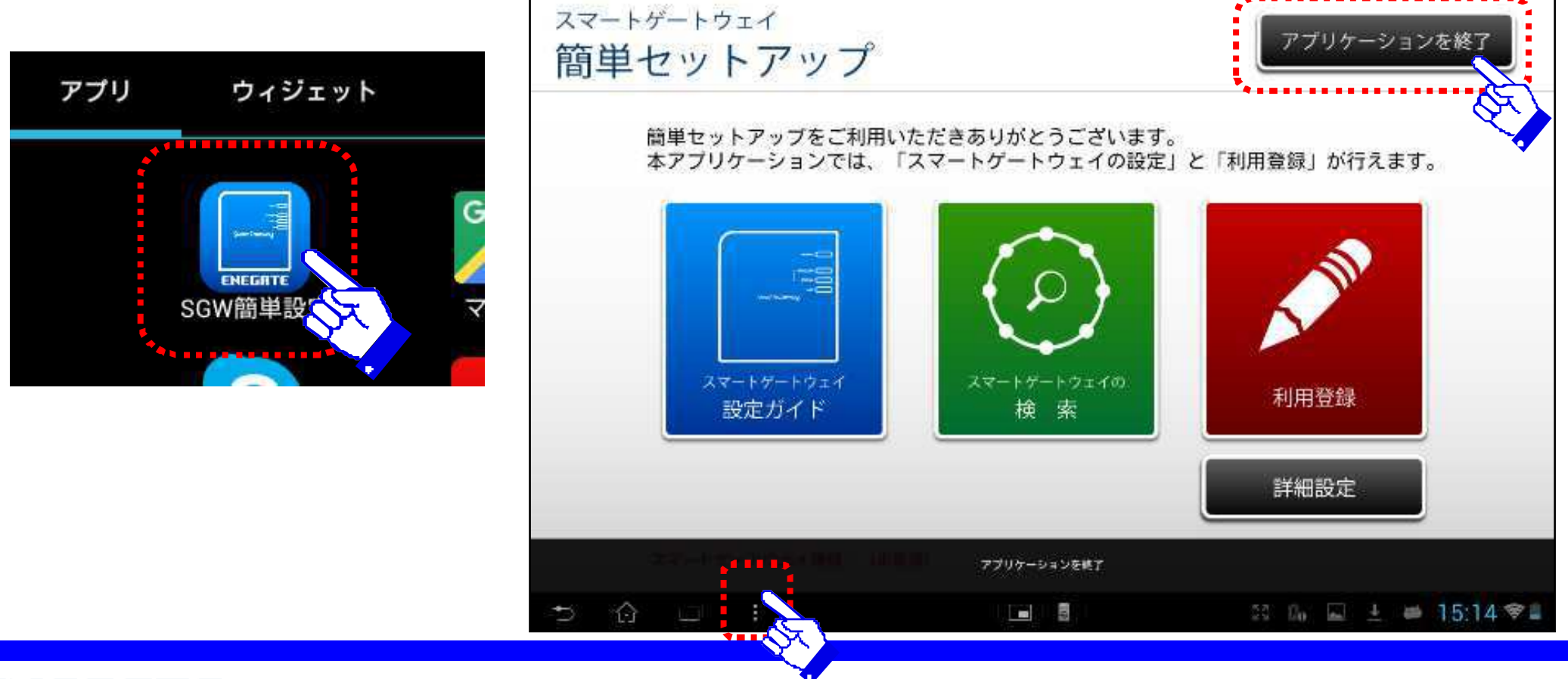

## iPhone版

(起動方法) ホーム画面の中から「SGW簡単セットアップ」を選択します。

(終了方法) TOP画面右上の「アプリケーションを終了」ボタンを選択すると、アプリが終了 します(ホームボタンを押してもアプリ画面が閉じます)。

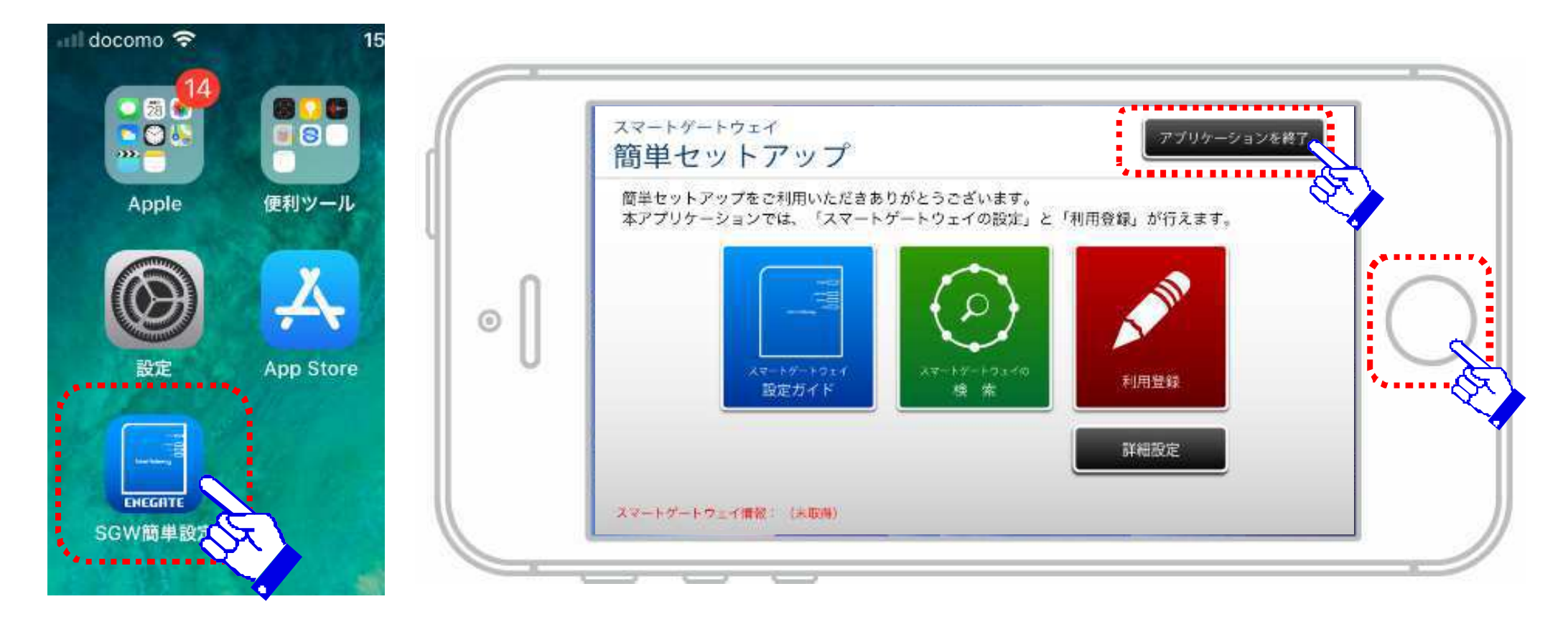

# 各設定画面の説明

- TOPページ
- 設定ガイド
- 検索ガイド
- 利用登録ガイド
- 見える化画面(※SGW-Plusのみ)
- 計器認証設定(※SGW-Plusのみ)
- 詳細設定メニュー

TOPページ1

①スマートゲートウェイ設定 ・・・・・・・・・まず、①設定ガイドで初期設定を実施します。 ②スマートゲートウェイの検索 ······スマートゲートウェイの検索(IPアドレス)を実施します。 ③利用登録・・・・・・・・・・・・・・・・・・①②を実施後、利用登録を実施してサービスを開始します。

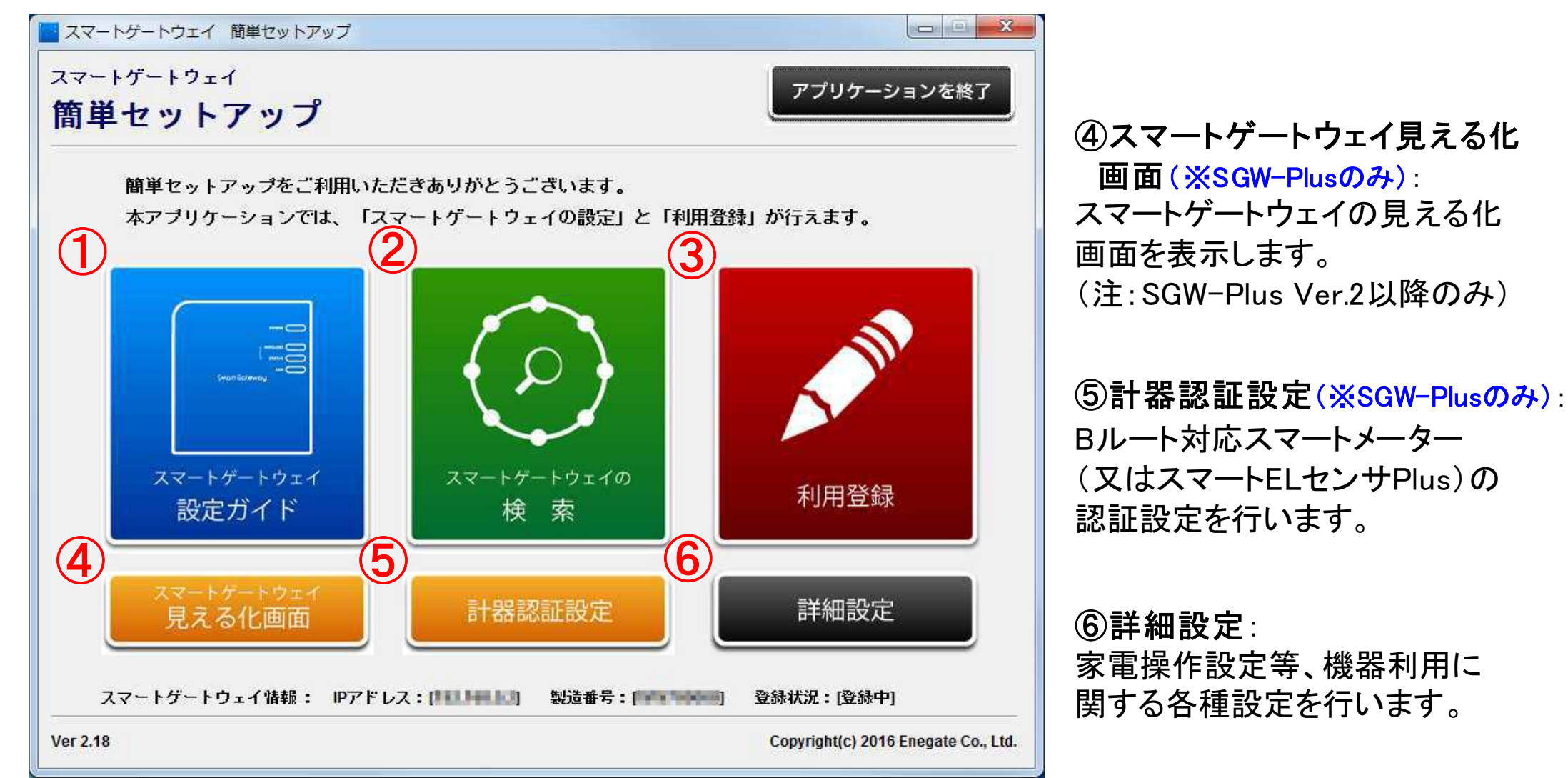

TOPページ2

#### アプリ初回起動時のトップ画面。左下の「スマートゲートウェイ情報」が「(未取得)」となります。

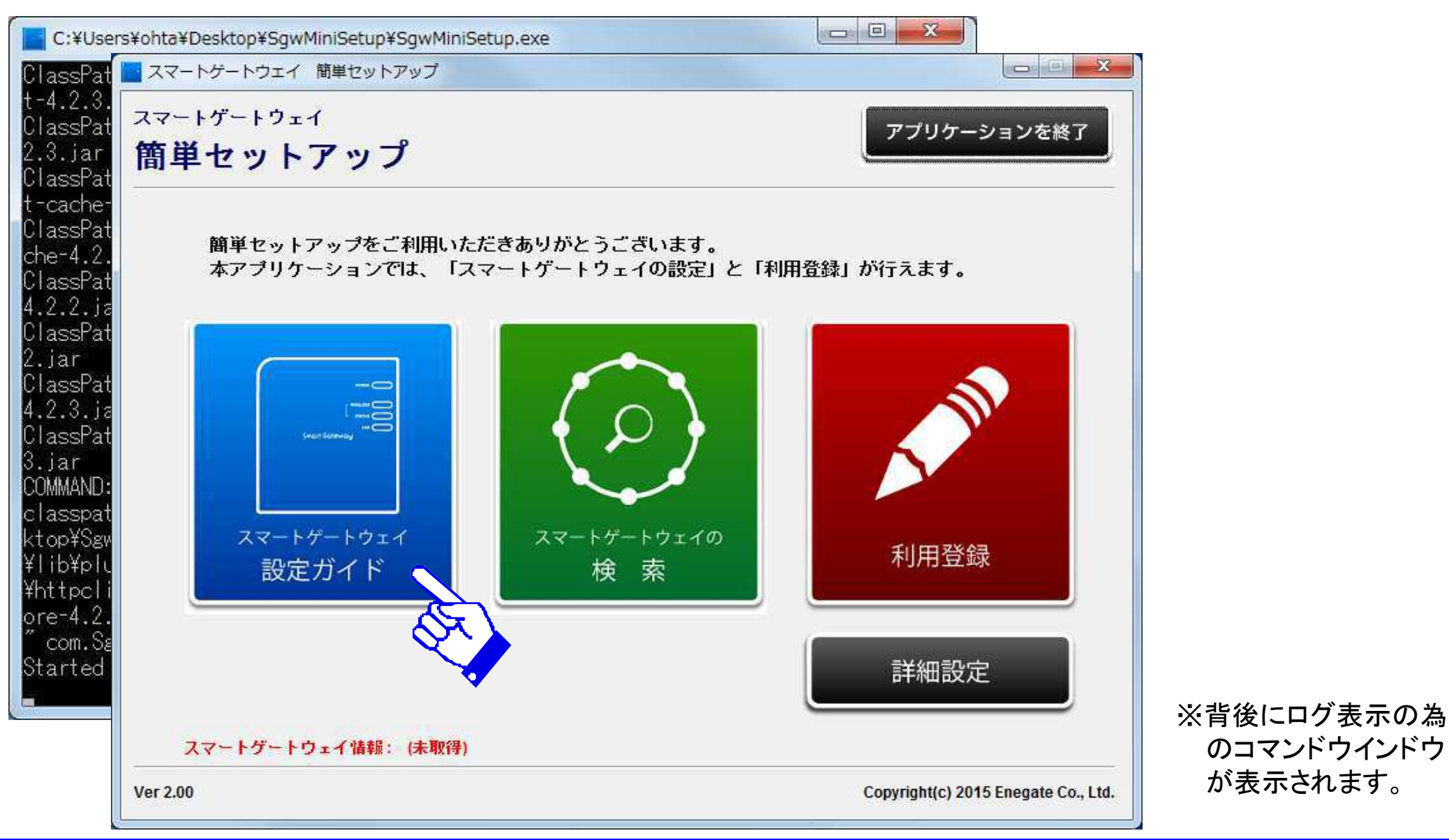

## 設定ガイド1

#### IPアドレスを設定するにあたり、SGW本体と付属のACアダプタとLANケーブルをご用意して 下さい。

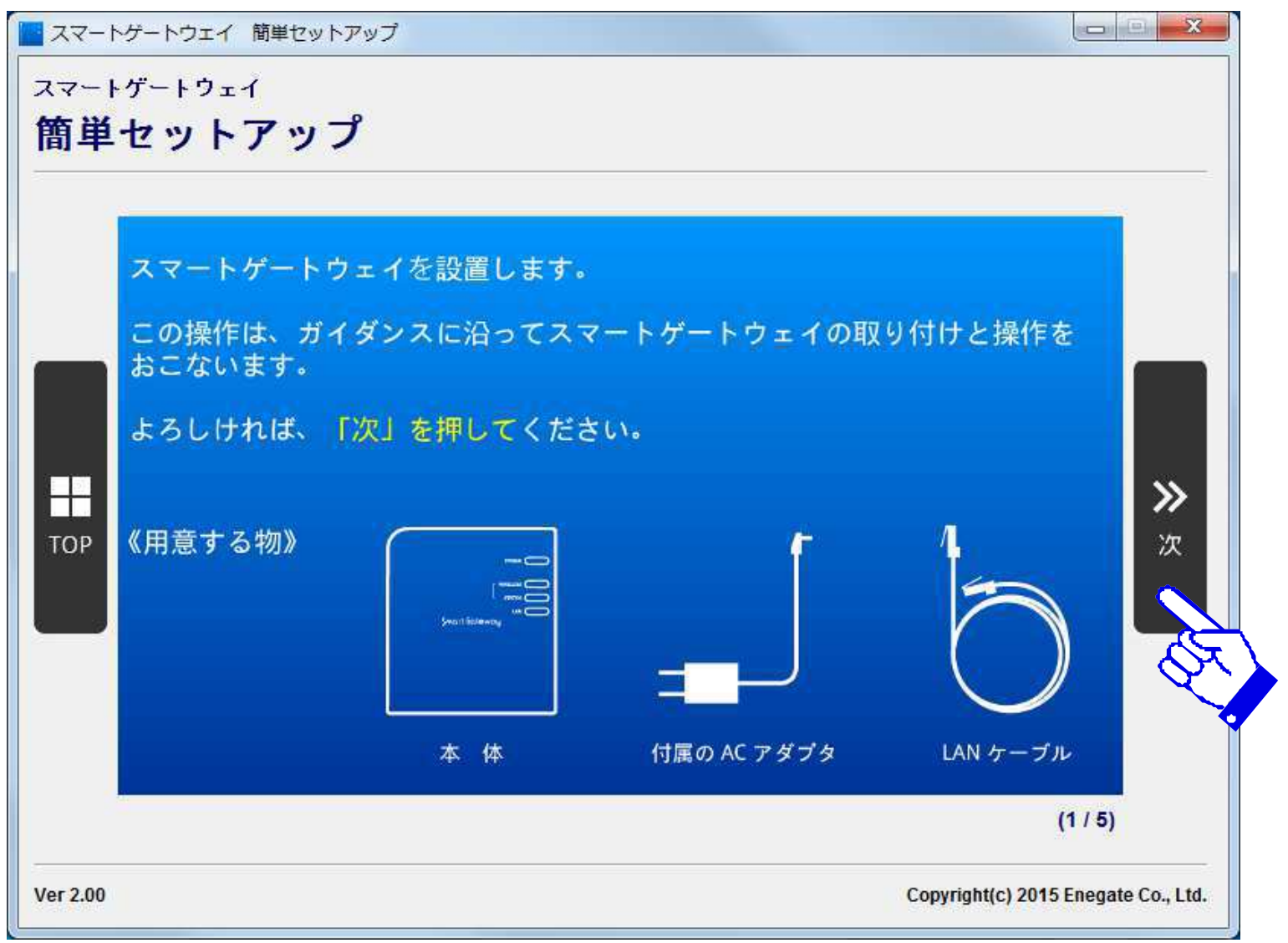

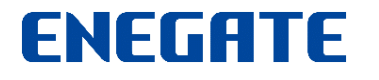

設定ガイド2

#### スマートゲートウェイとルーターをLANケーブルで接続してください。

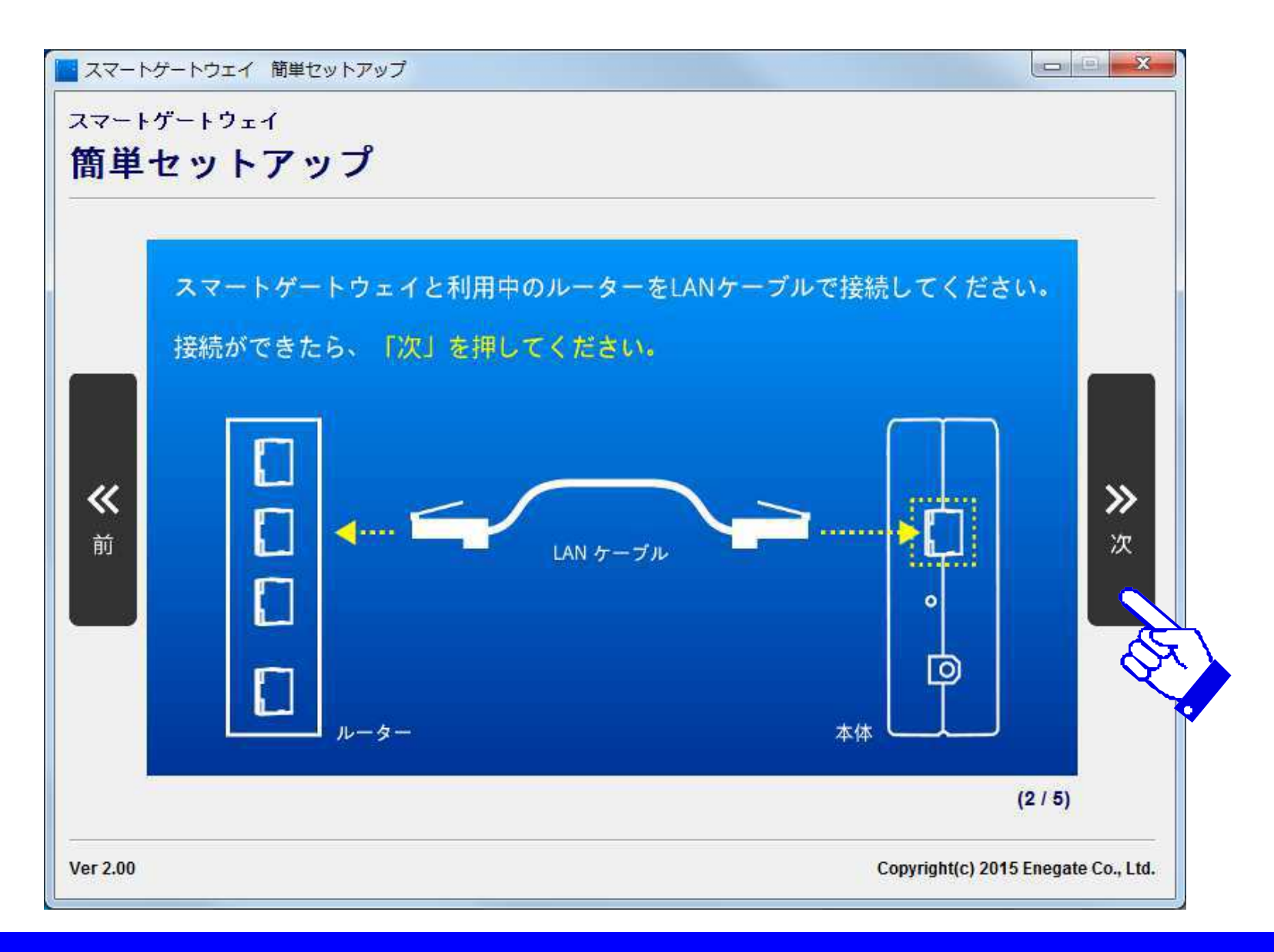

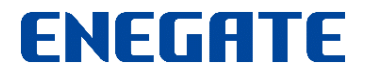

設定ガイド3

#### スマートゲートウェイにACアダプタを接続します。

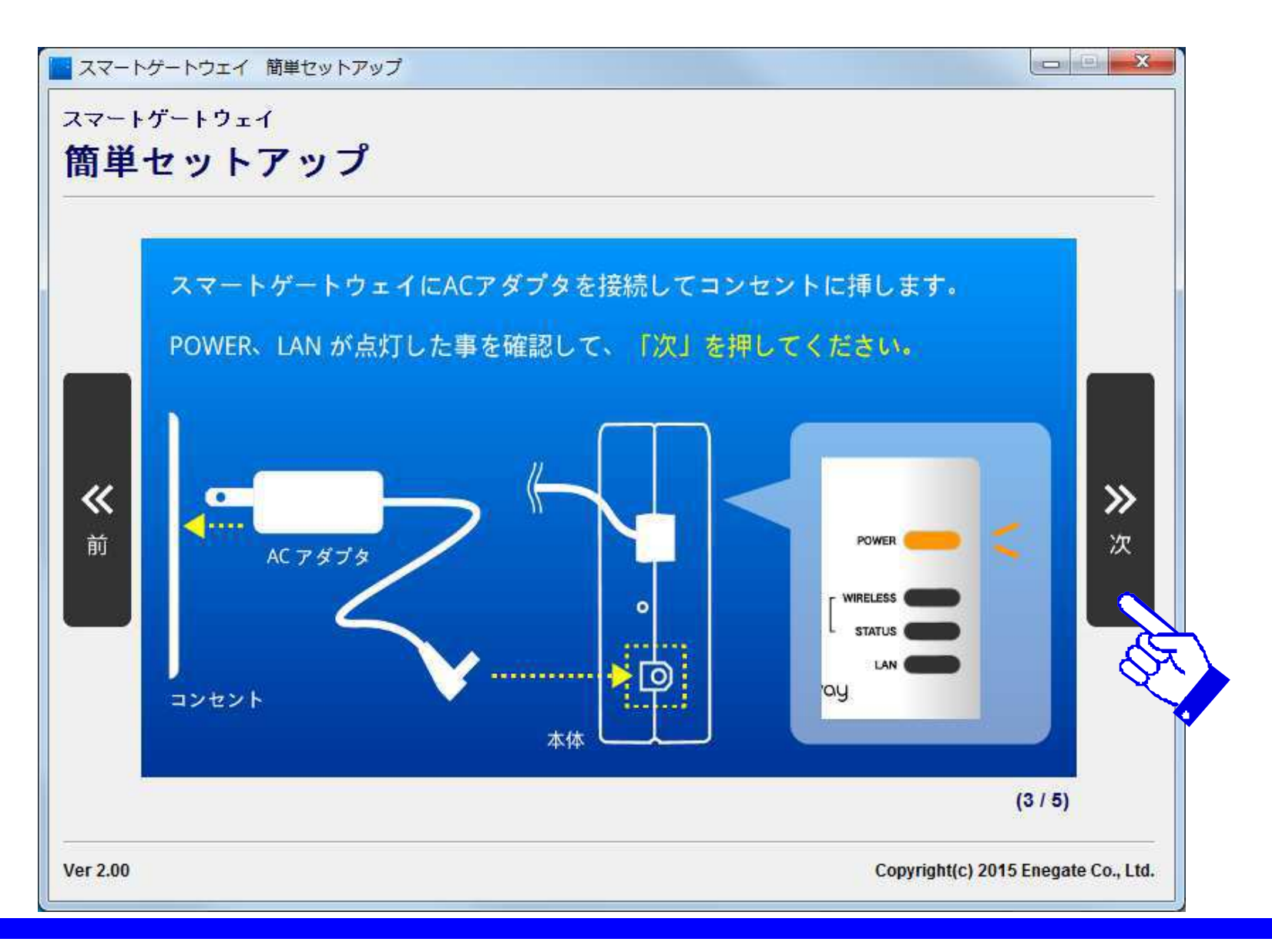

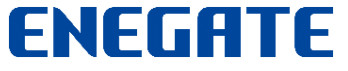

設定ガイド4

#### スマートゲートウェイの起動(30秒程度かかります)

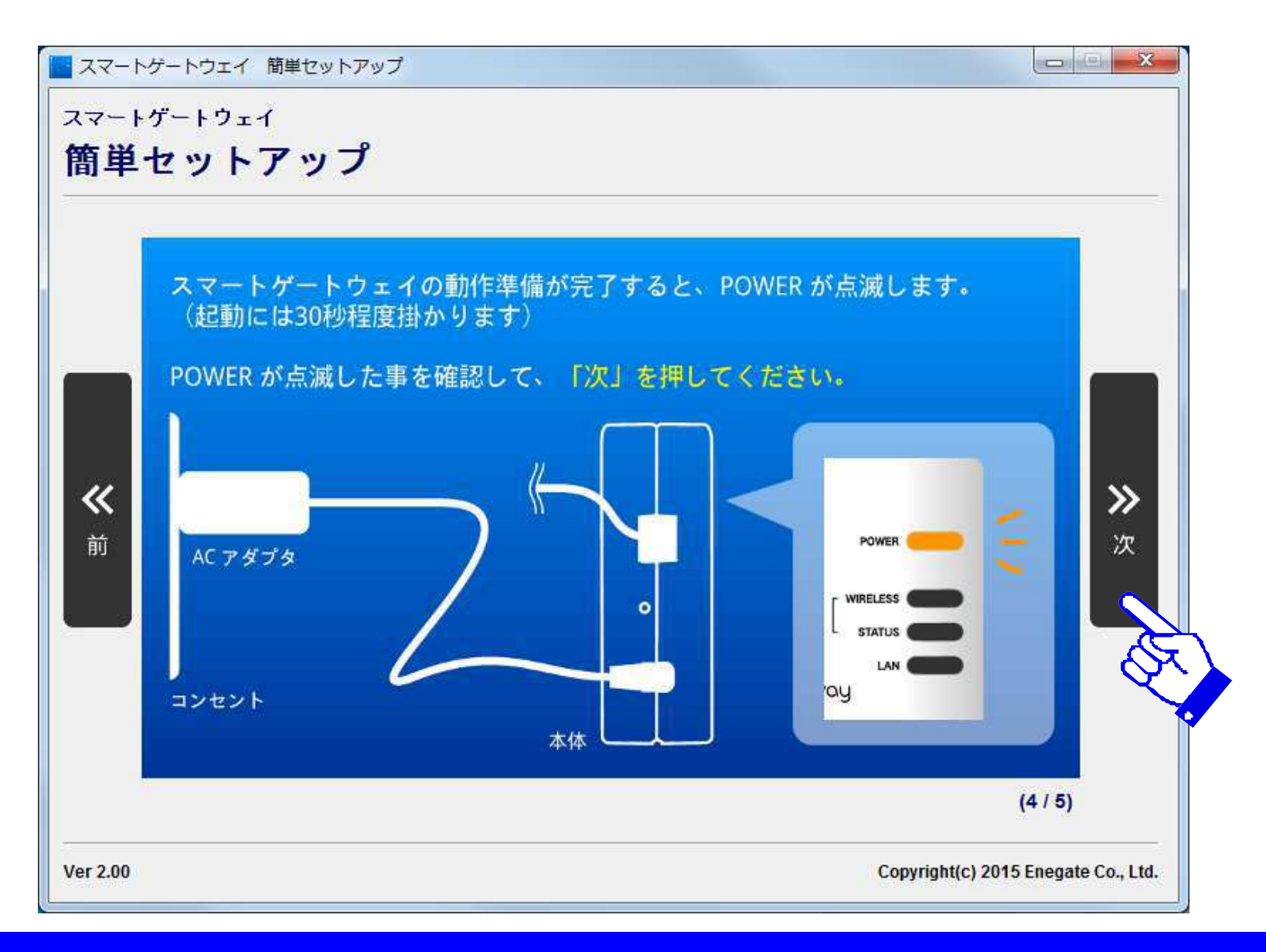

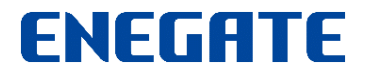

## 設定ガイド5

IPアドレス自動設定成功画面が表示されましたら、「スマートゲートウェイの検索」ボタンを 押して、次に進んで下さい。

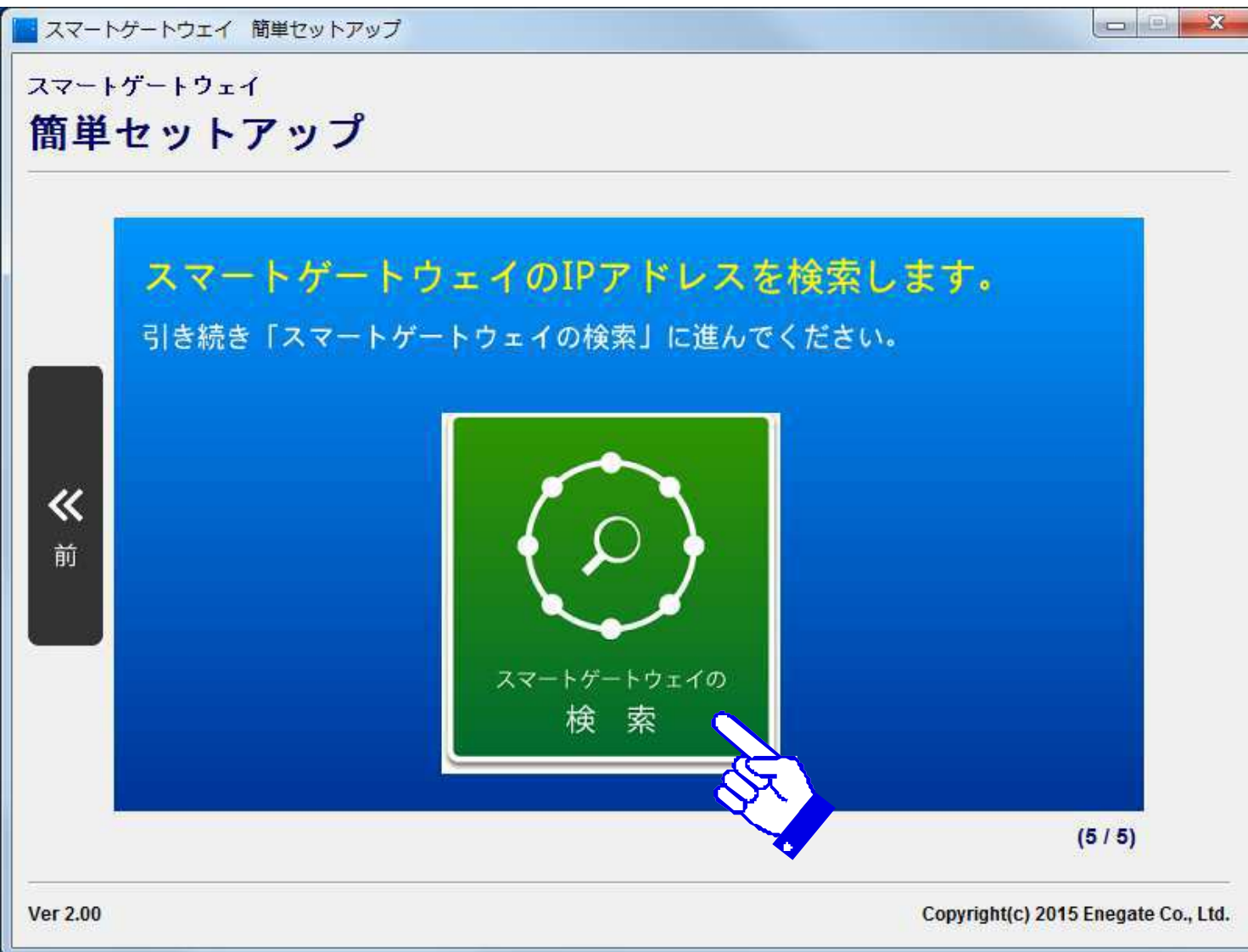

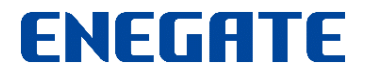

検索ガイド1

#### 「検索開始」ボタンを押して、スマートゲートウェイを検索します。

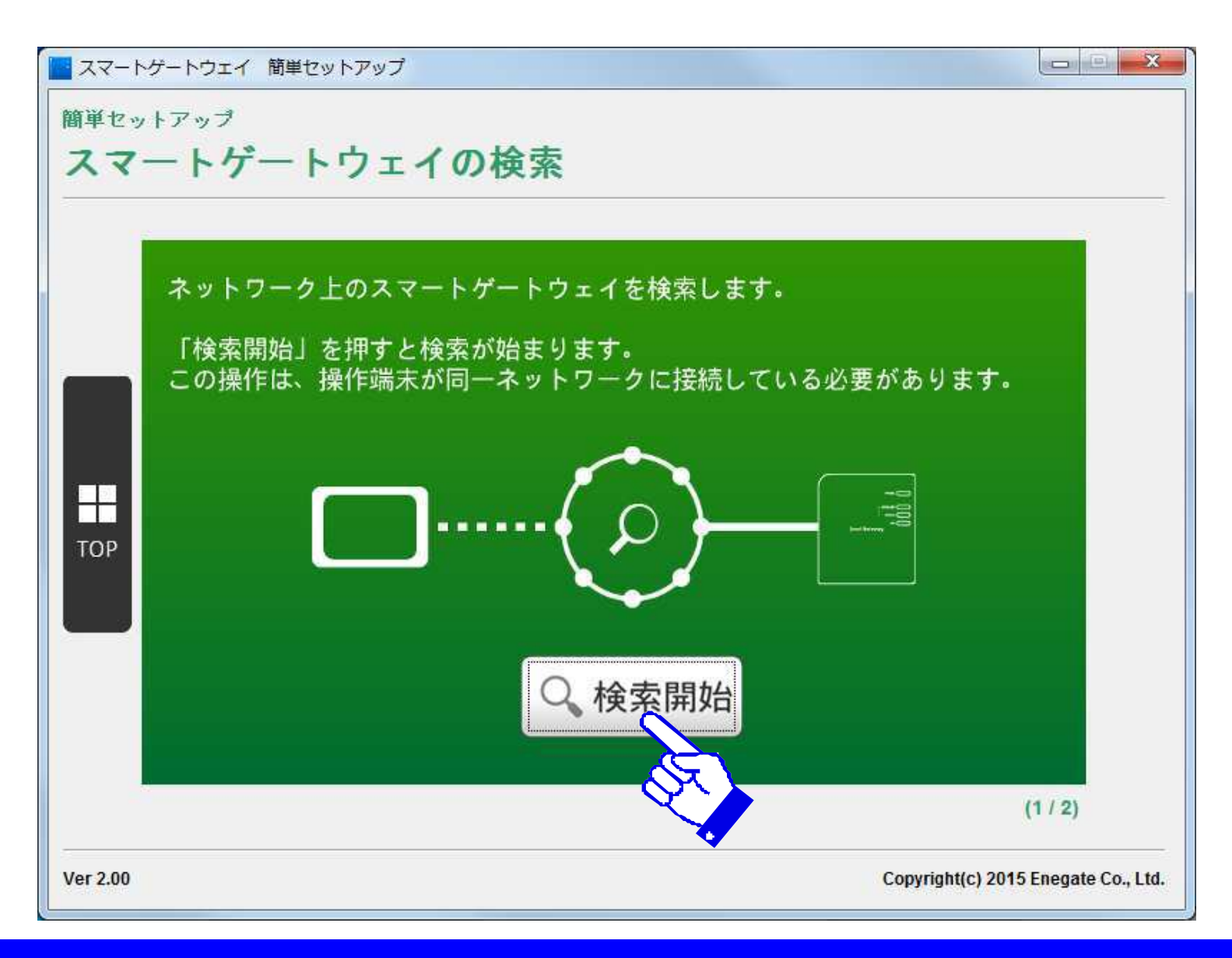

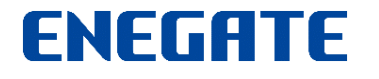

検索ガイド2

#### スマートゲートウェイを検索します。

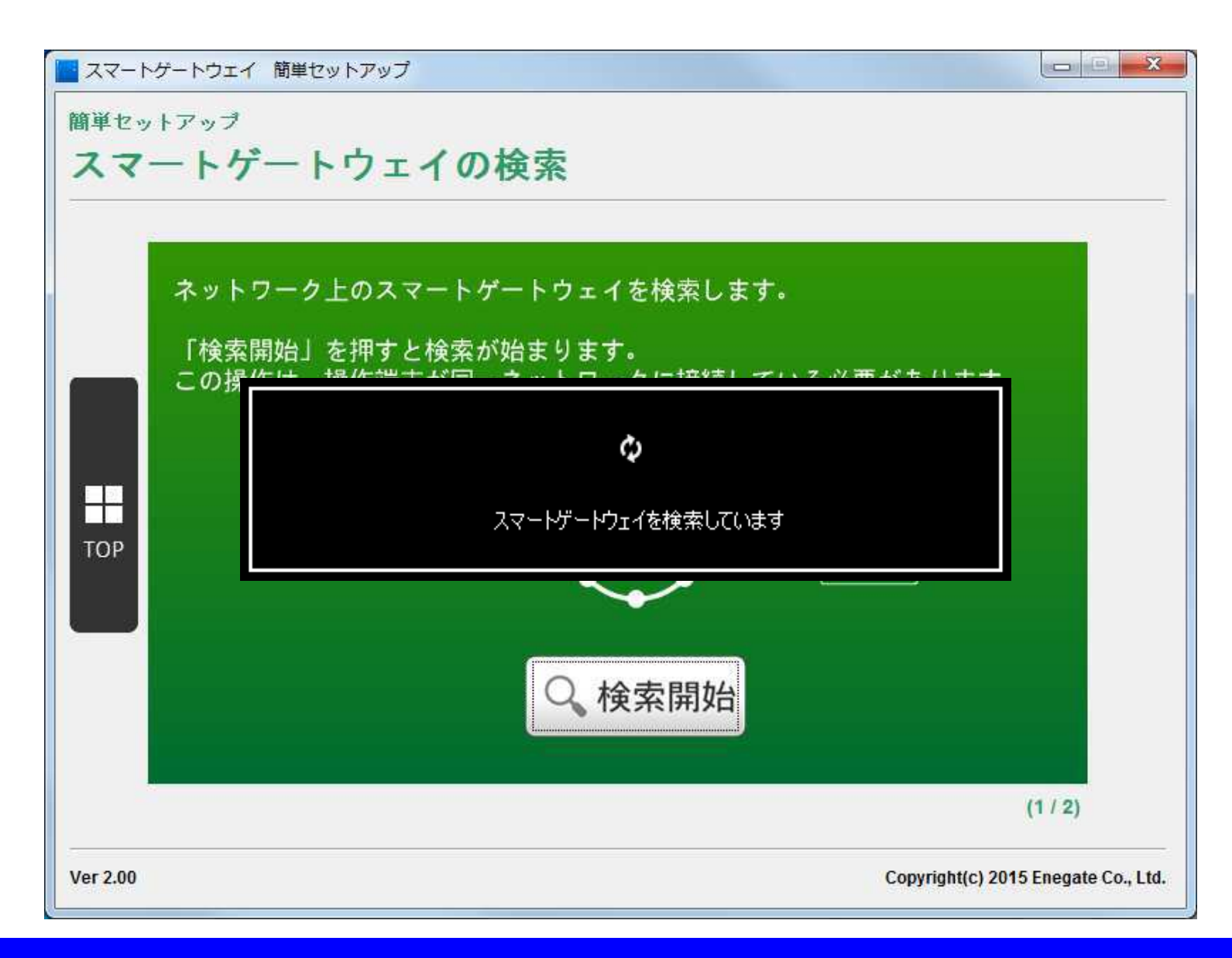

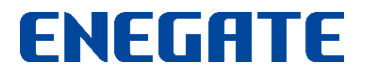

検索ガイド3

#### スマートゲートウェイの検索結果成功画面。 検索が成功すると、以下のダイアログが表示され、IPアドレスも確認できます。

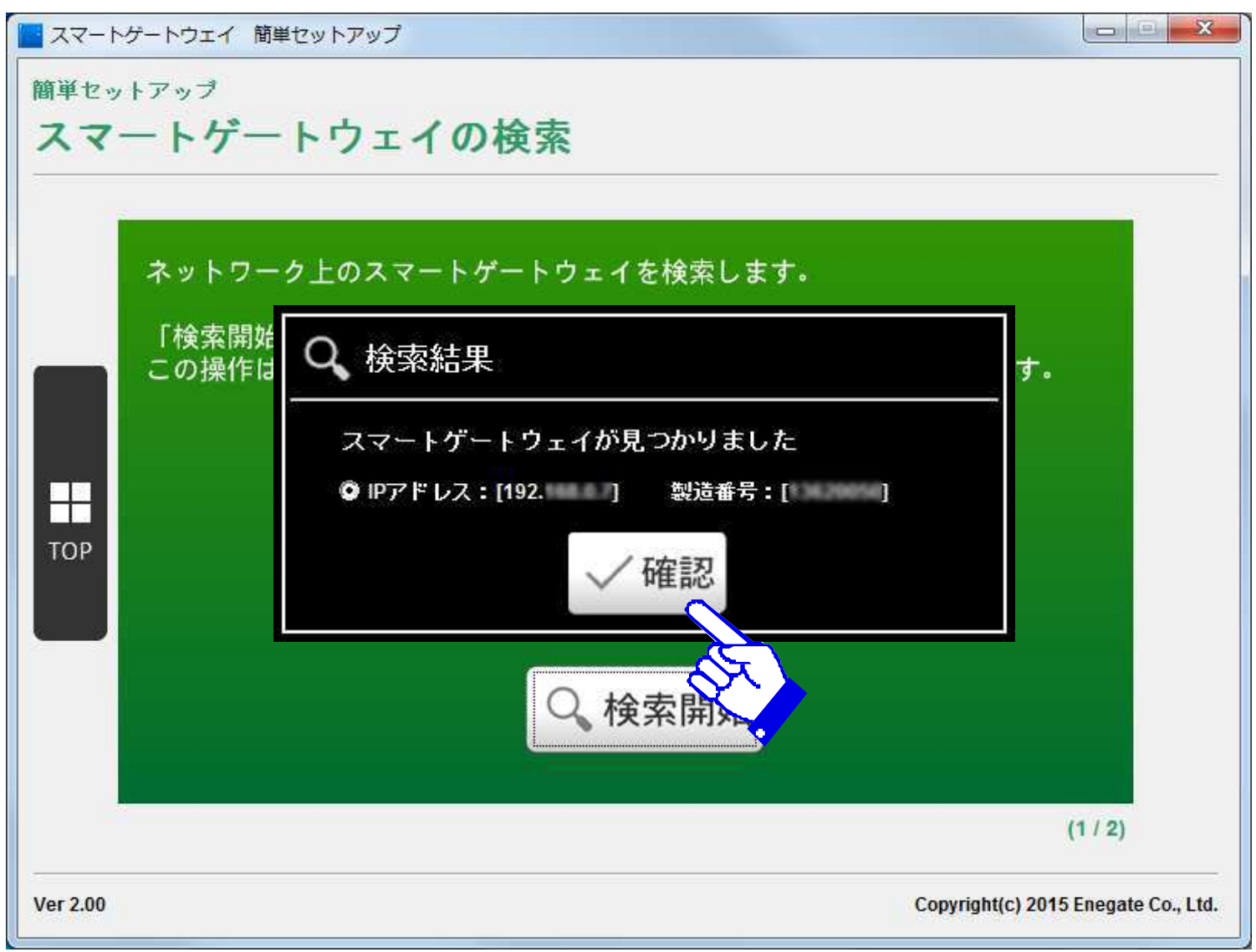

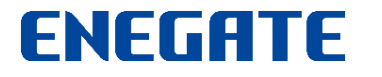

検索ガイド4

#### スマートゲートウェイの検索が完了すると、以下の完了画面が表示されます。 続けて、サービスの利用登録するには、「利用登録」ボタンを押します。

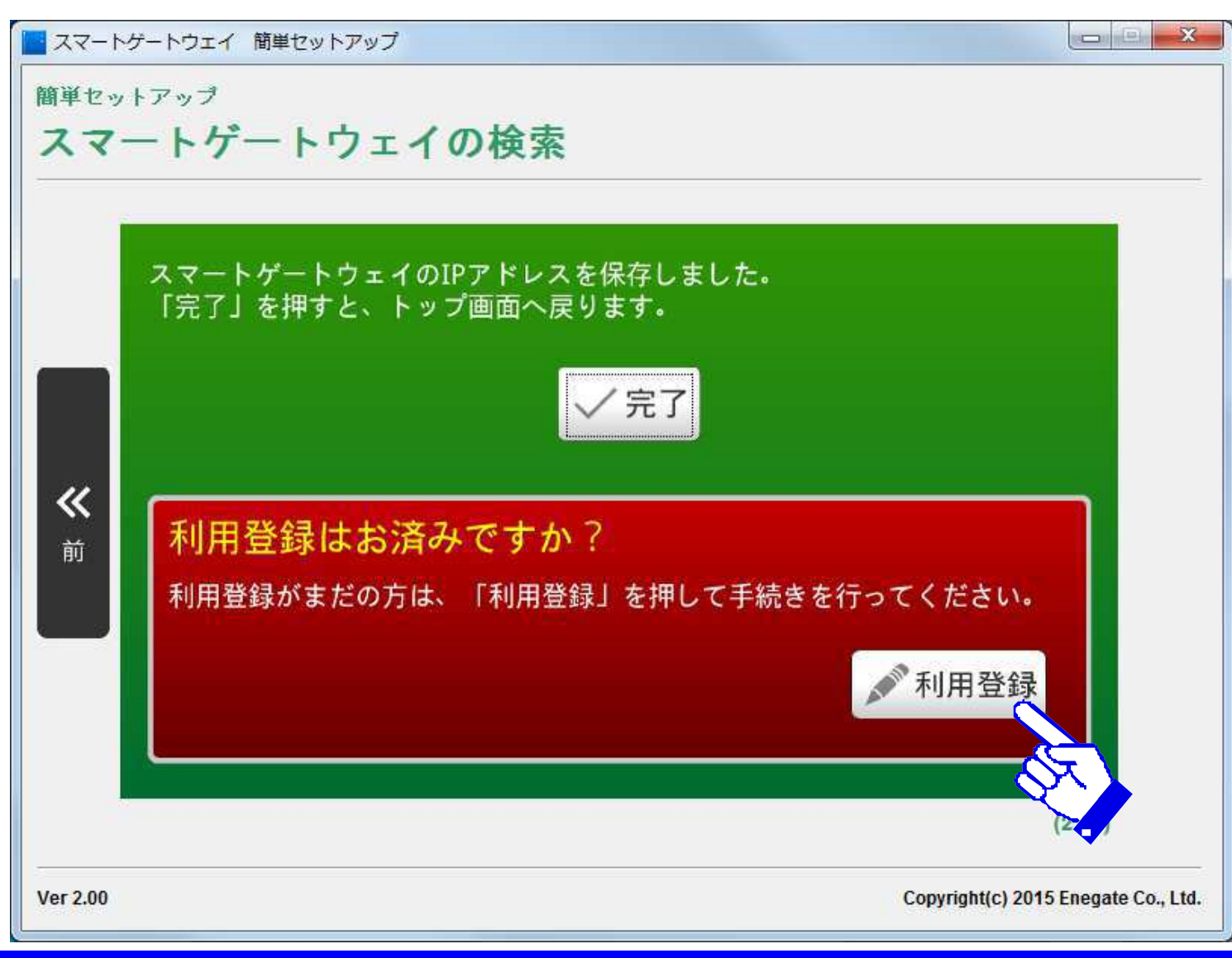

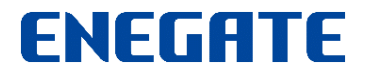

検索ガイド5

#### スマートゲートウェイがネットワーク内で見つからないと、以下の検索結果失敗ダイアログが 表示されます。検索結果ダイアログ内の確認事項に従って、ご確認下さい。

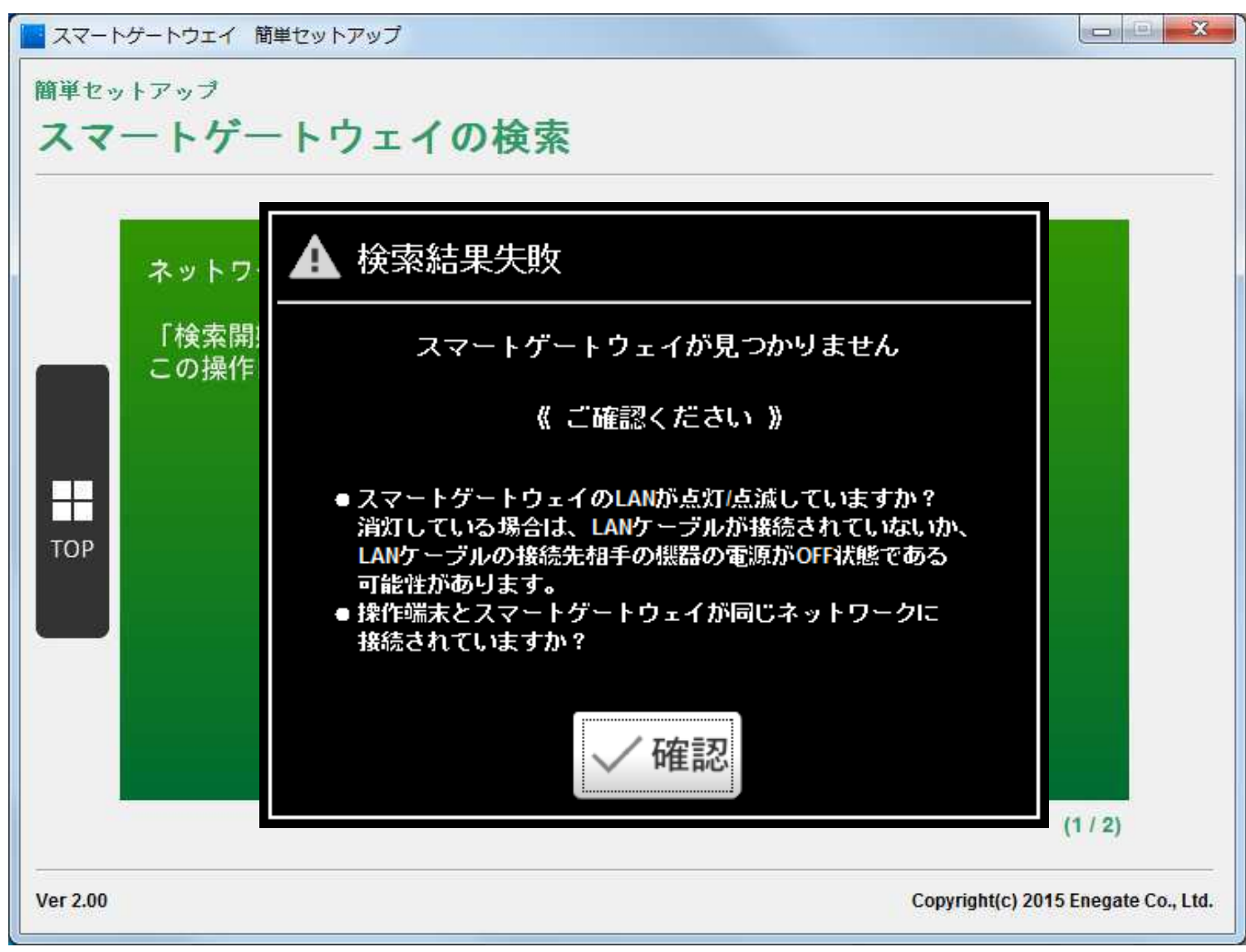

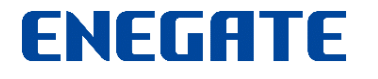

利用登録ガイド1

#### 利用登録の手続きを実施します。

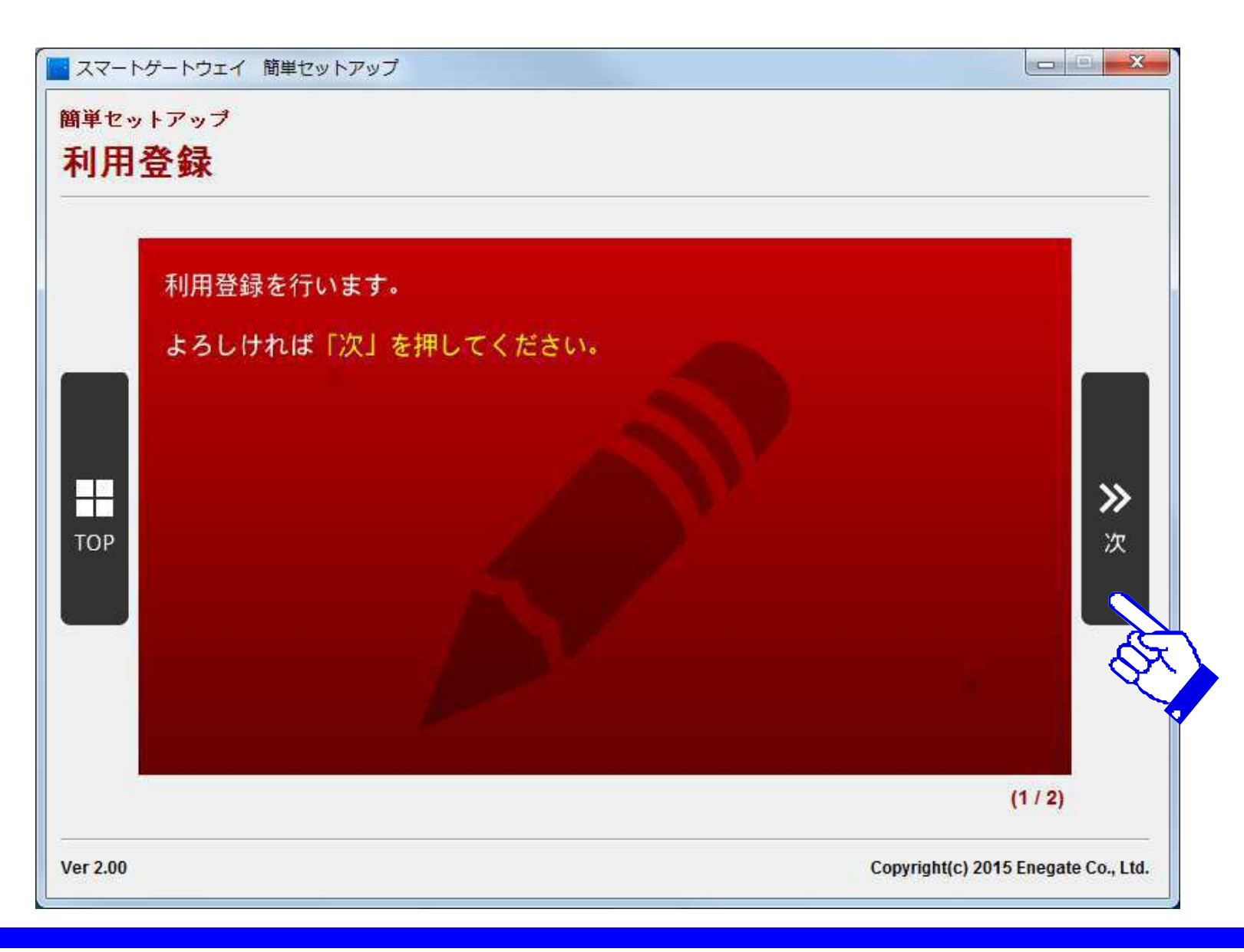

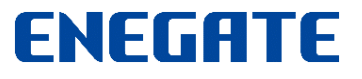

## 利用登録ガイド2

#### 利用登録の規約を表示し、「同意する」を選択しますとサービス利用登録します。 利用登録後、サービスが開始されます。

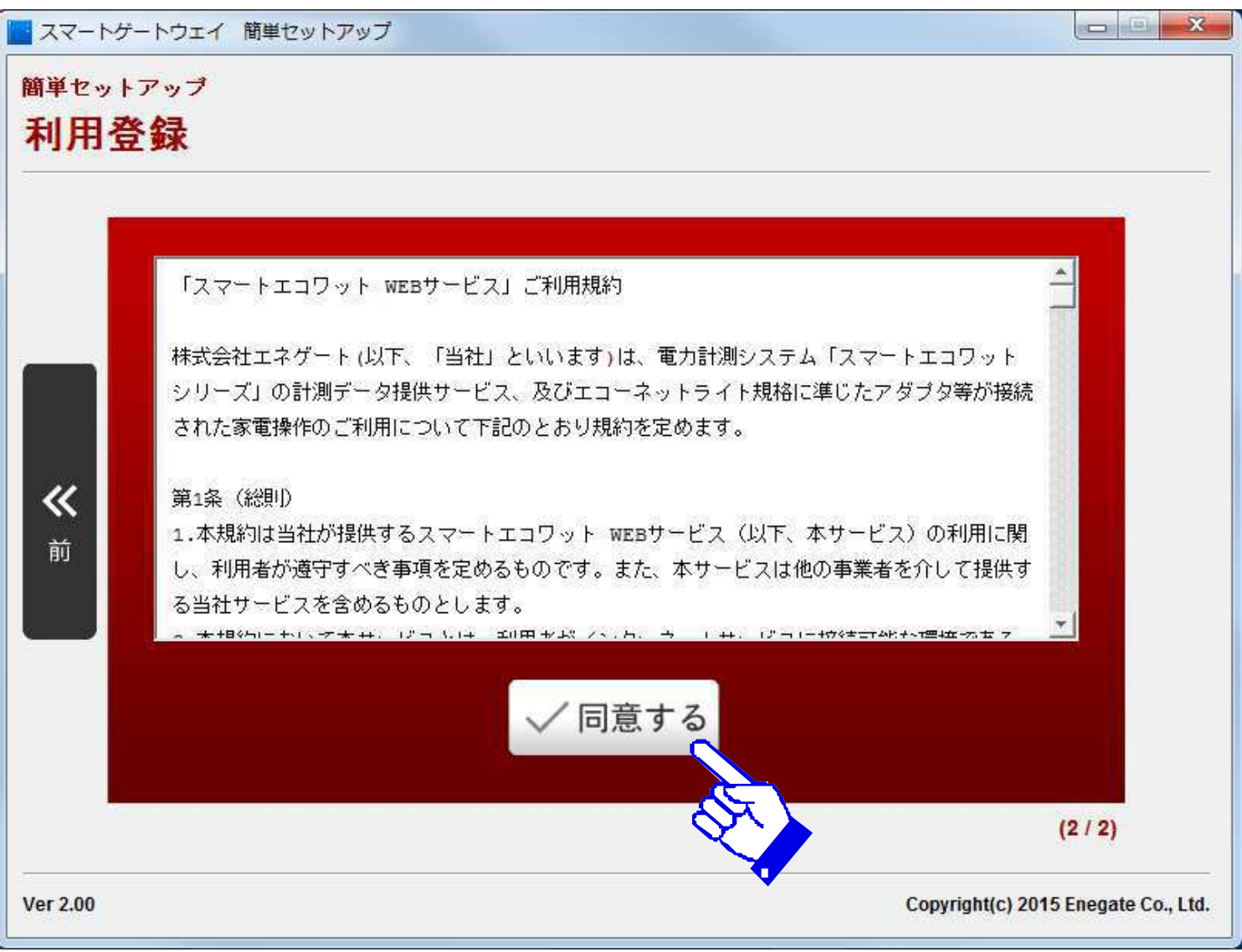

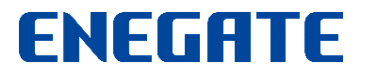

利用登録ガイド3

#### 利用登録が完了すると、以下のダイアログが表示されます。

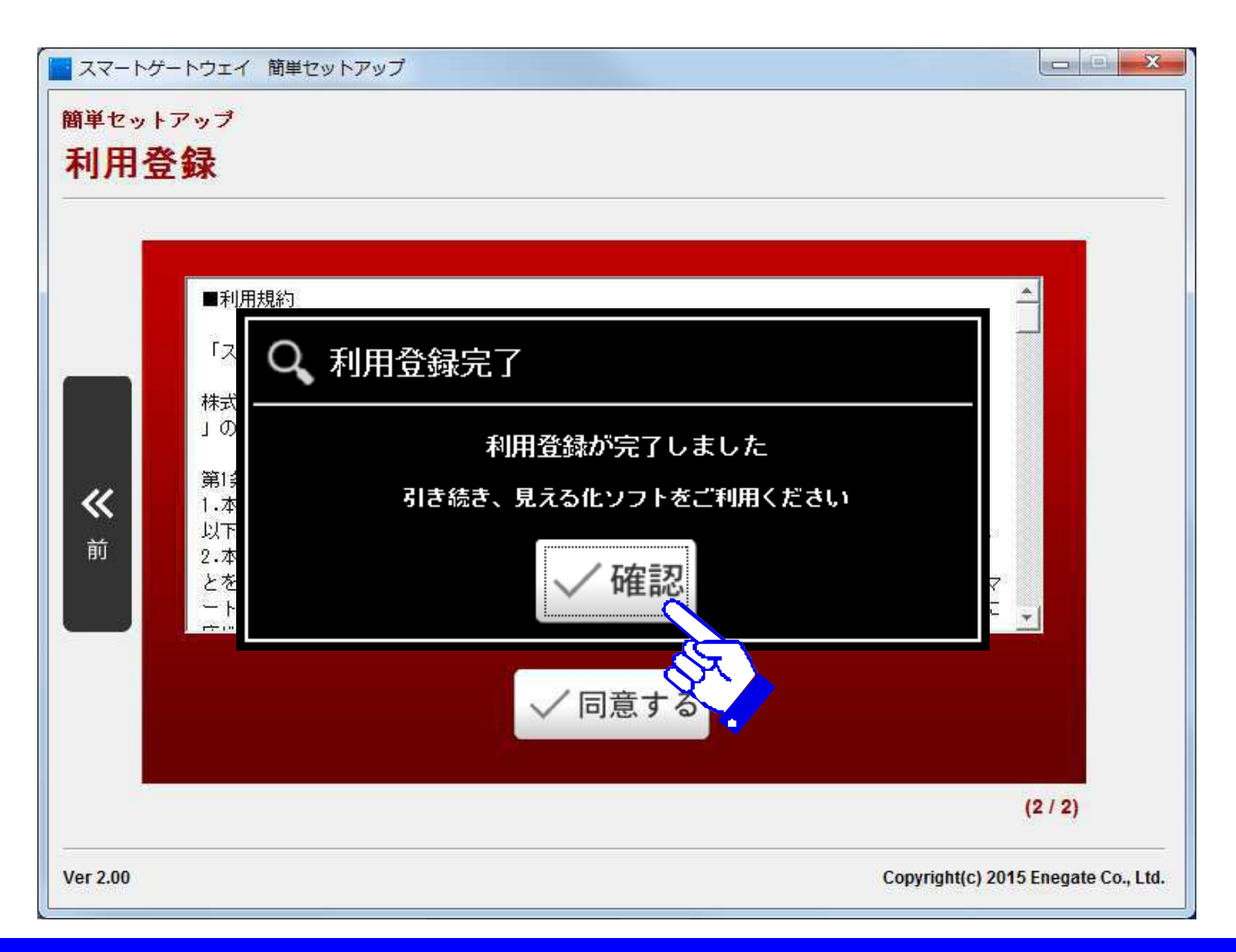

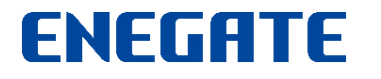

利用登録ガイド4

利用登録が完了すると、トップ画面に戻ります。

#### ※ SGW-Plusの場合、画面下部に「見える化画面」「計器認証設定」ボタンが追加表示されます。

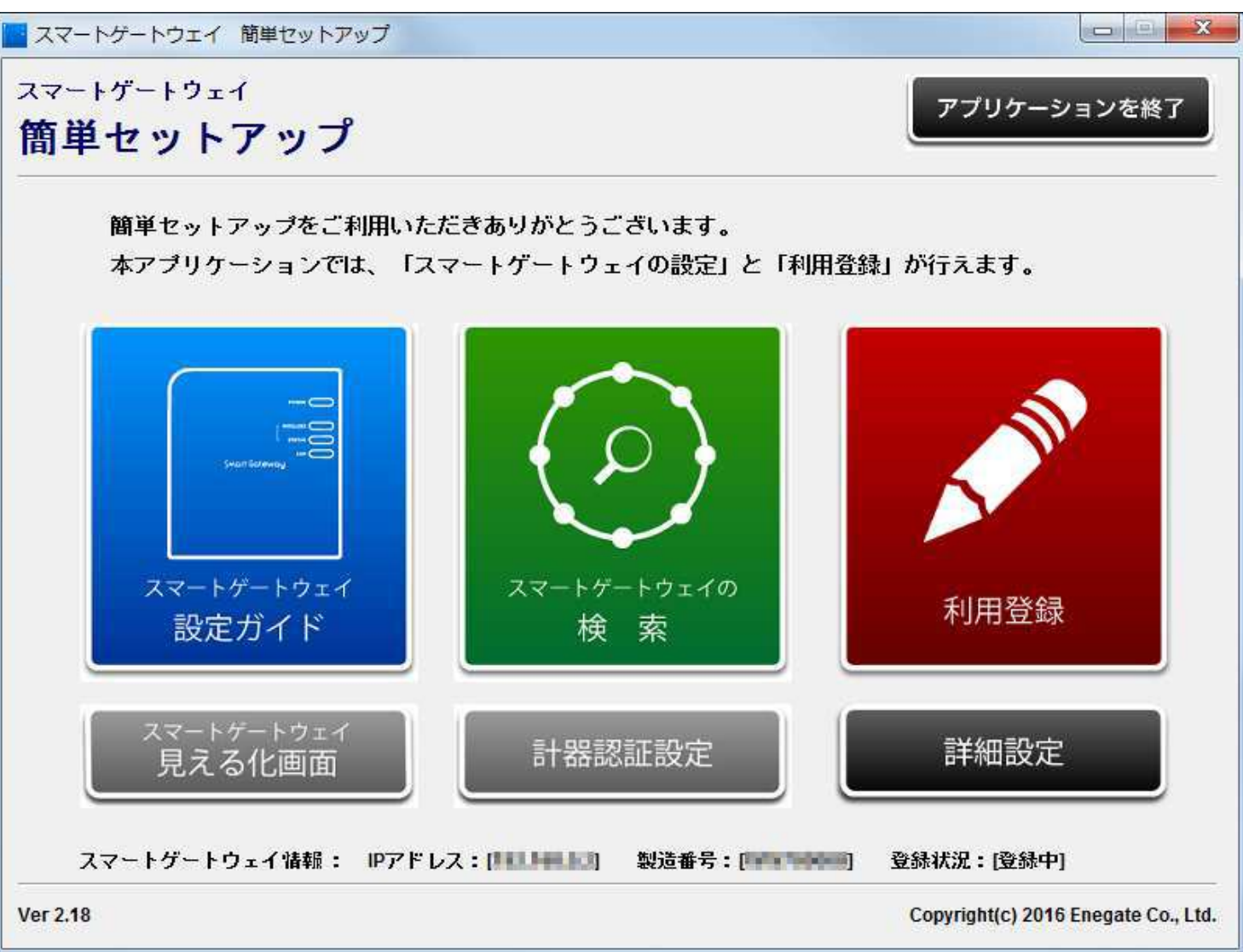

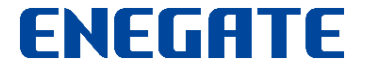

## 計器認証設定メニュー1 (※SGW-Plusのみ)

画面下部中央の「計器認証設定」ボタンを押すと、計器認証設定画面が新たに表示されます。

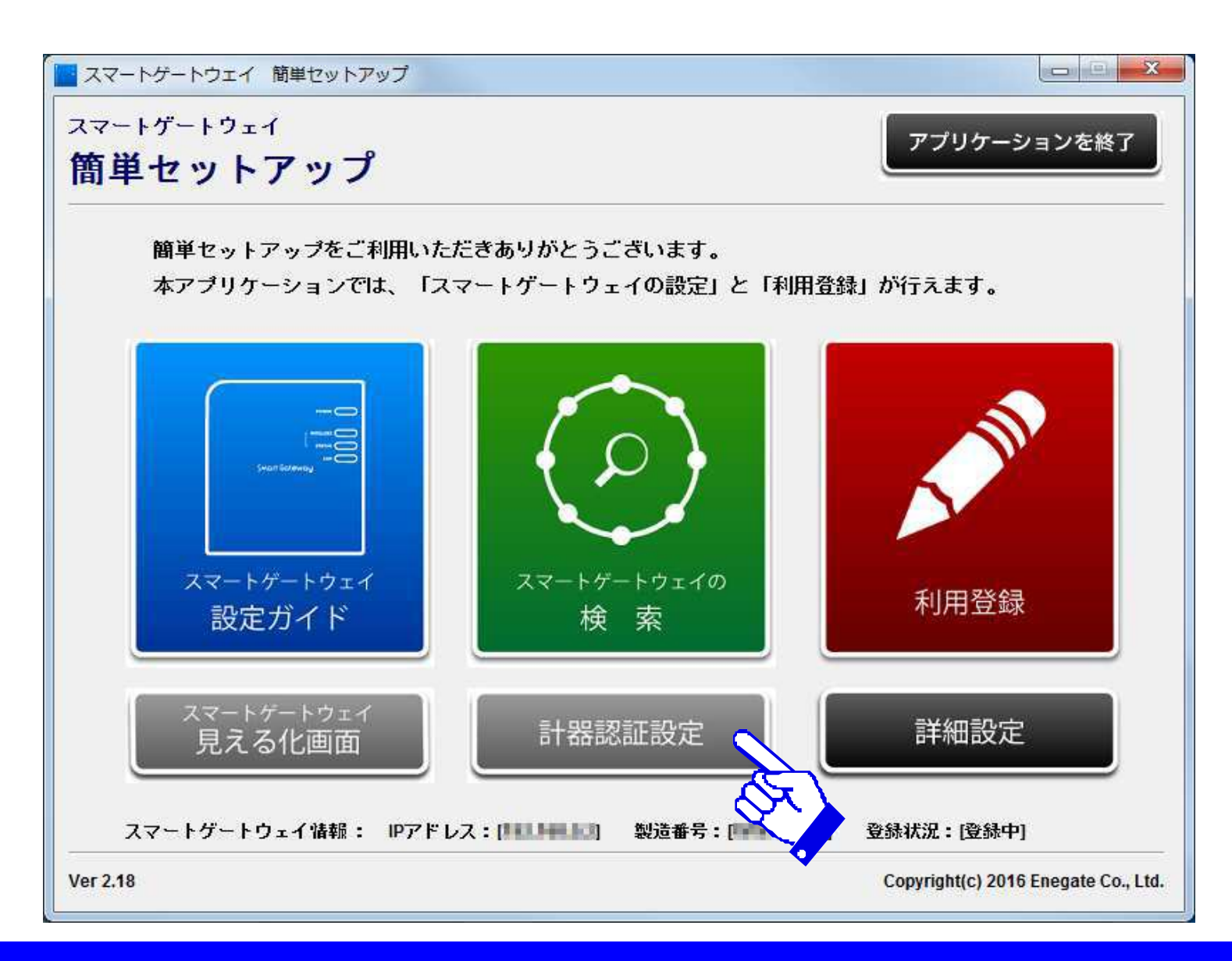

## 計器認証設定メニュー2 (※SGW-Plusのみ)

#### 各電力会社の電力メーター情報発信サービス(Bルートサービス)の申込後に、郵送された 「認証ID」(英数字32桁)と「パスワード」(英数字12桁)をお持ちの方は、そちらを入力します。

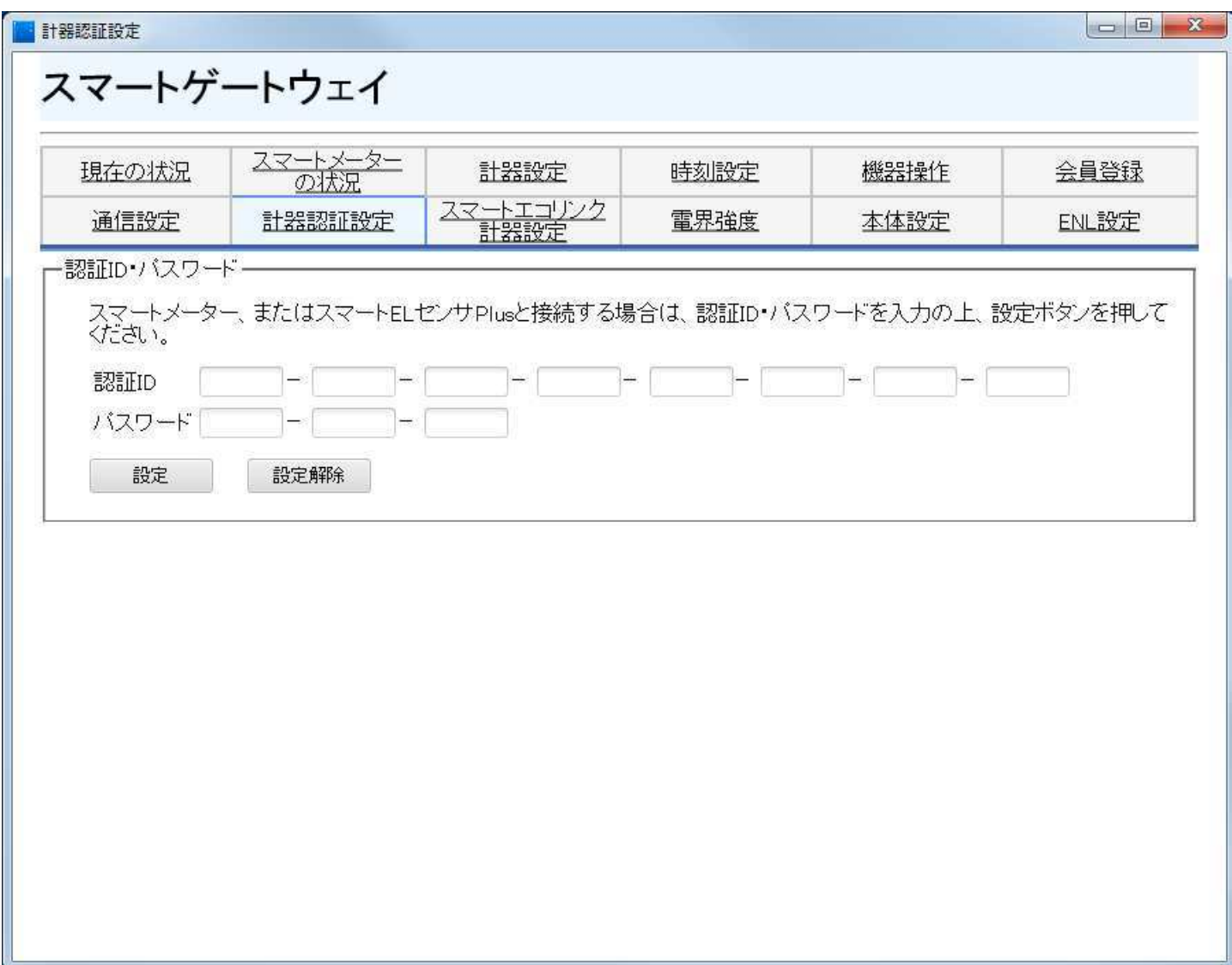

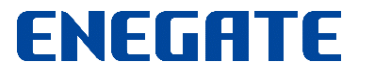

## 計器認証設定メニュー3(※SGW-Plusのみ)

#### Bルートサービスの「認証ID」と「パスワード」を入力後、「設定」ボタンを押します。

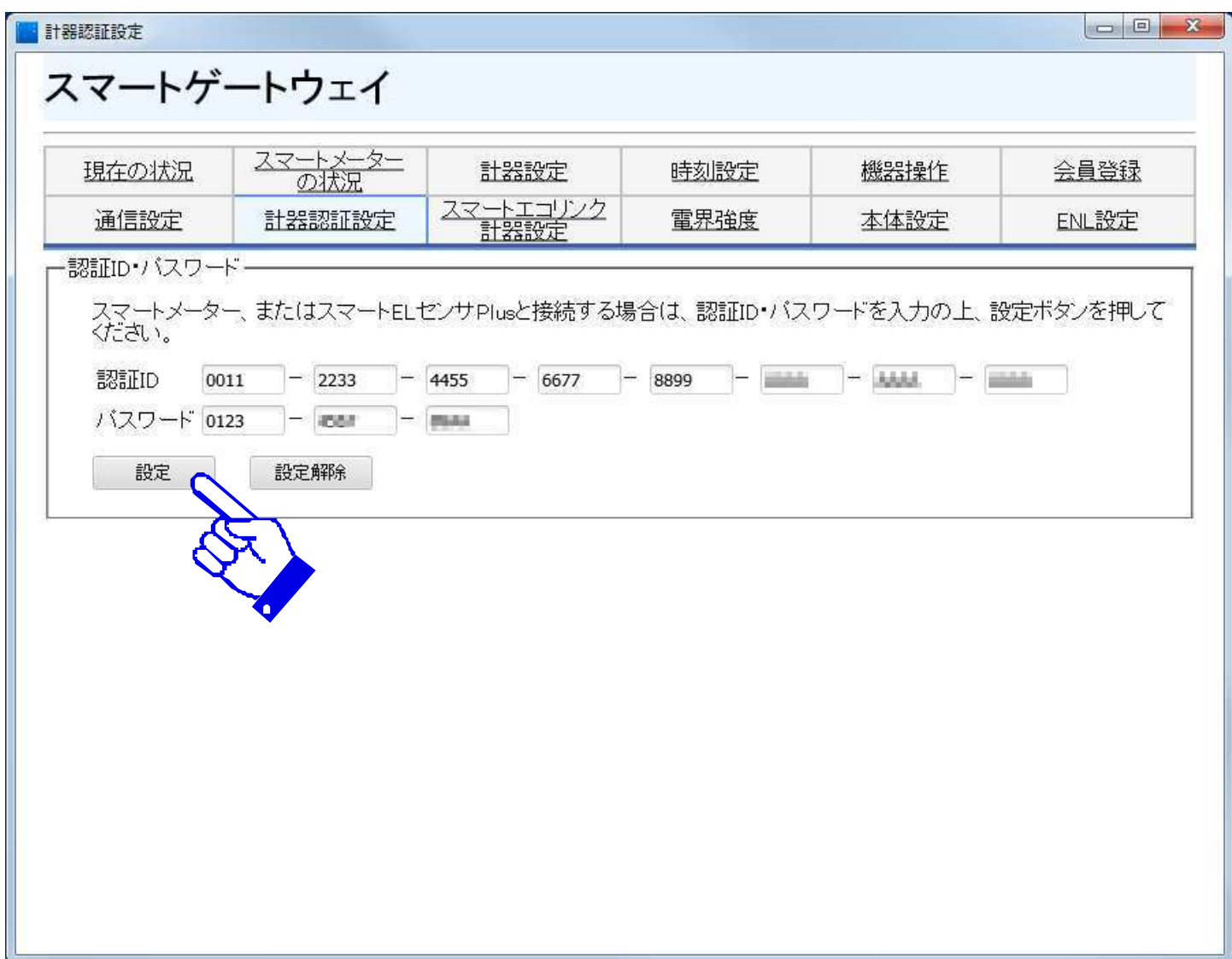

## 計器認証設定メニュー4 (※SGW-Plusのみ)

#### 「計器認証設定結果」表示にて、「認証に成功しました」と表示されると、スマートメーターの認証 設定が完了です。認証設定が完了したら、画面右上の「×」をクリックして画面を閉じます。

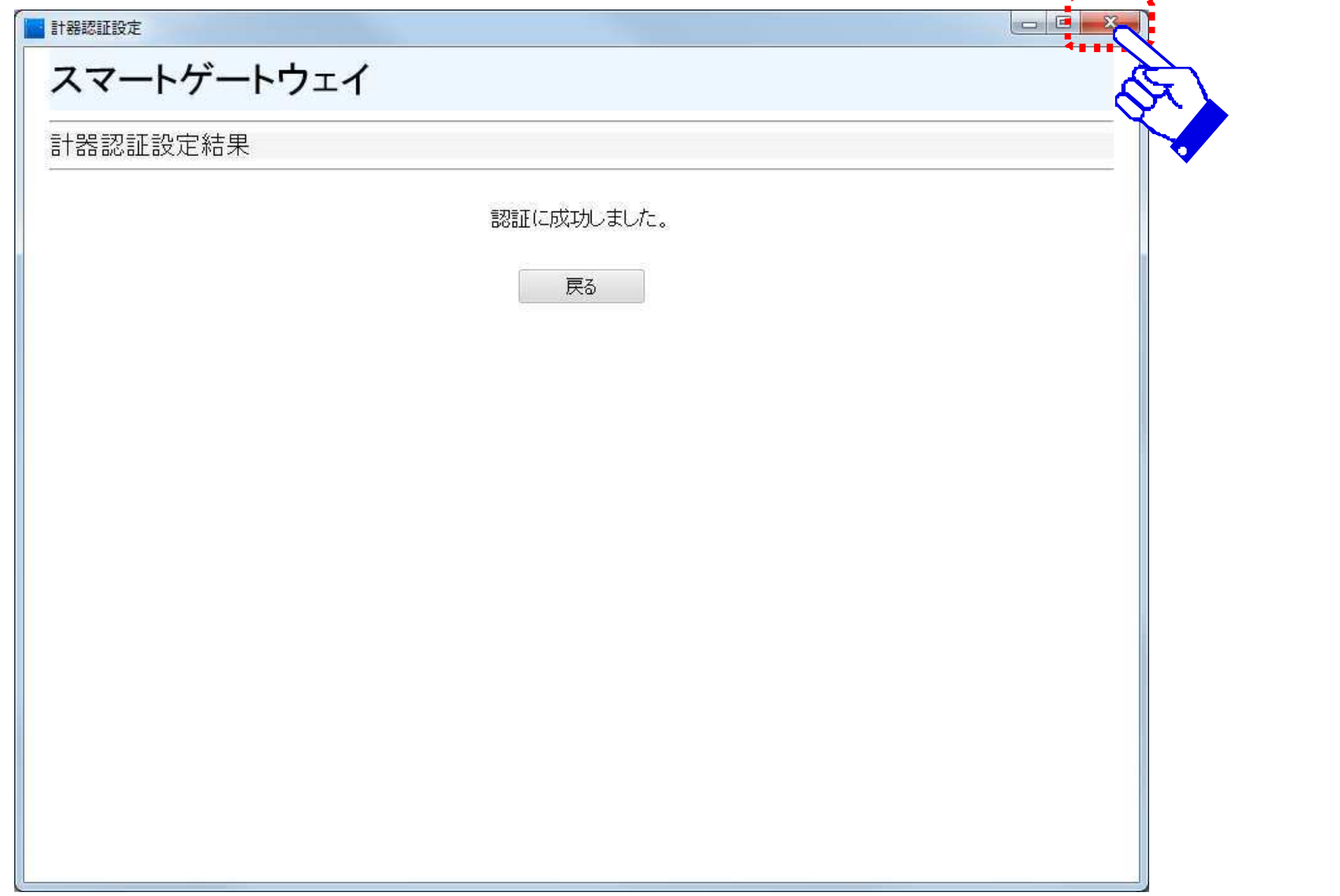

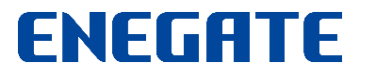

## 計器認証設定メニュー5(※sGW-Plusのみ)

画面下部中央の「見える化画面」及び「計器認証設定」ボタンの表示色がオレンジ色に変わります。

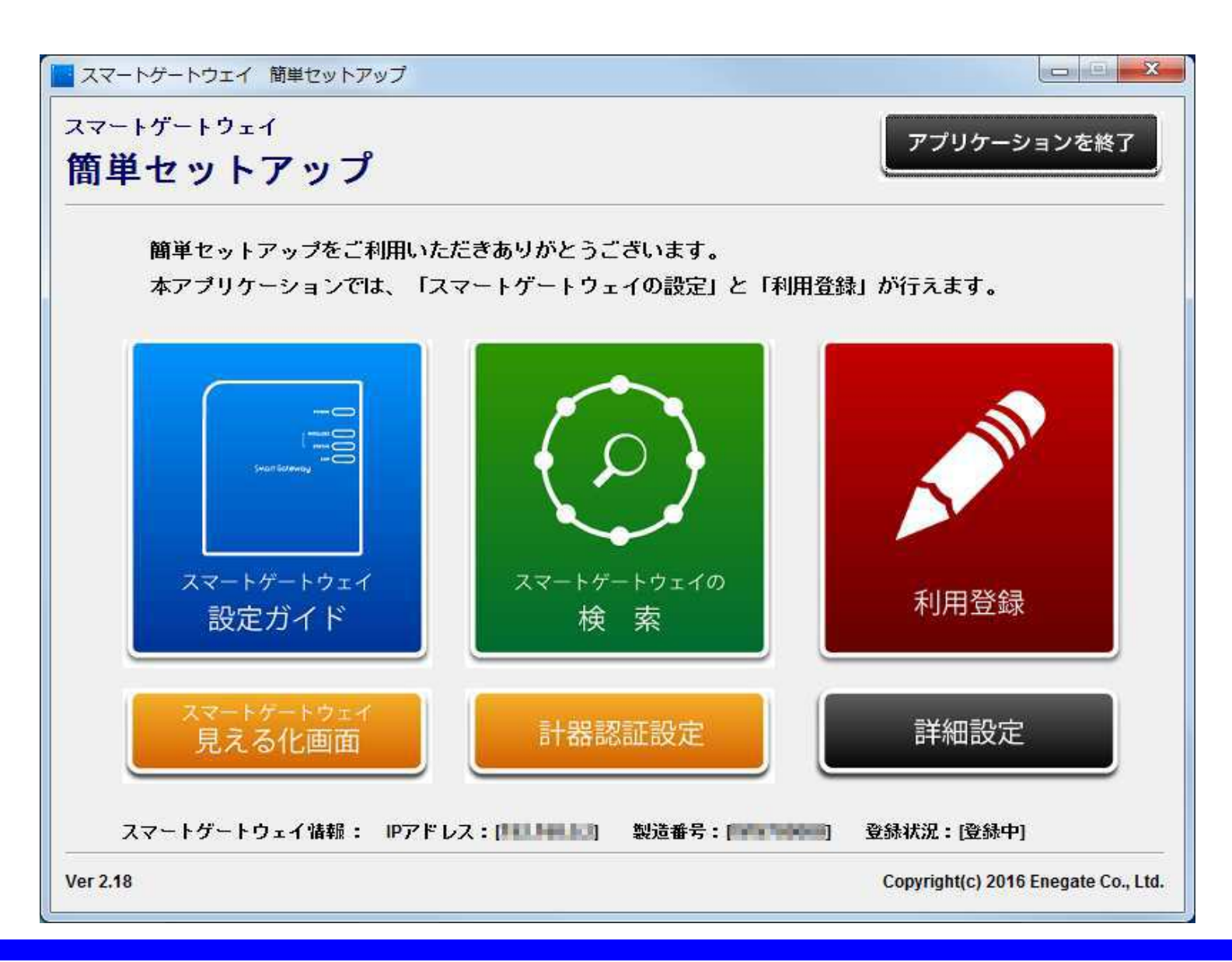

## 見える化画面メニュー1(※SGW-Plusのみ)

#### 計器認証設定後、画面下部左の「見える化画面」ボタンを押すと、スマートゲートウェイの「見える 化画面」が前面に表示されます。

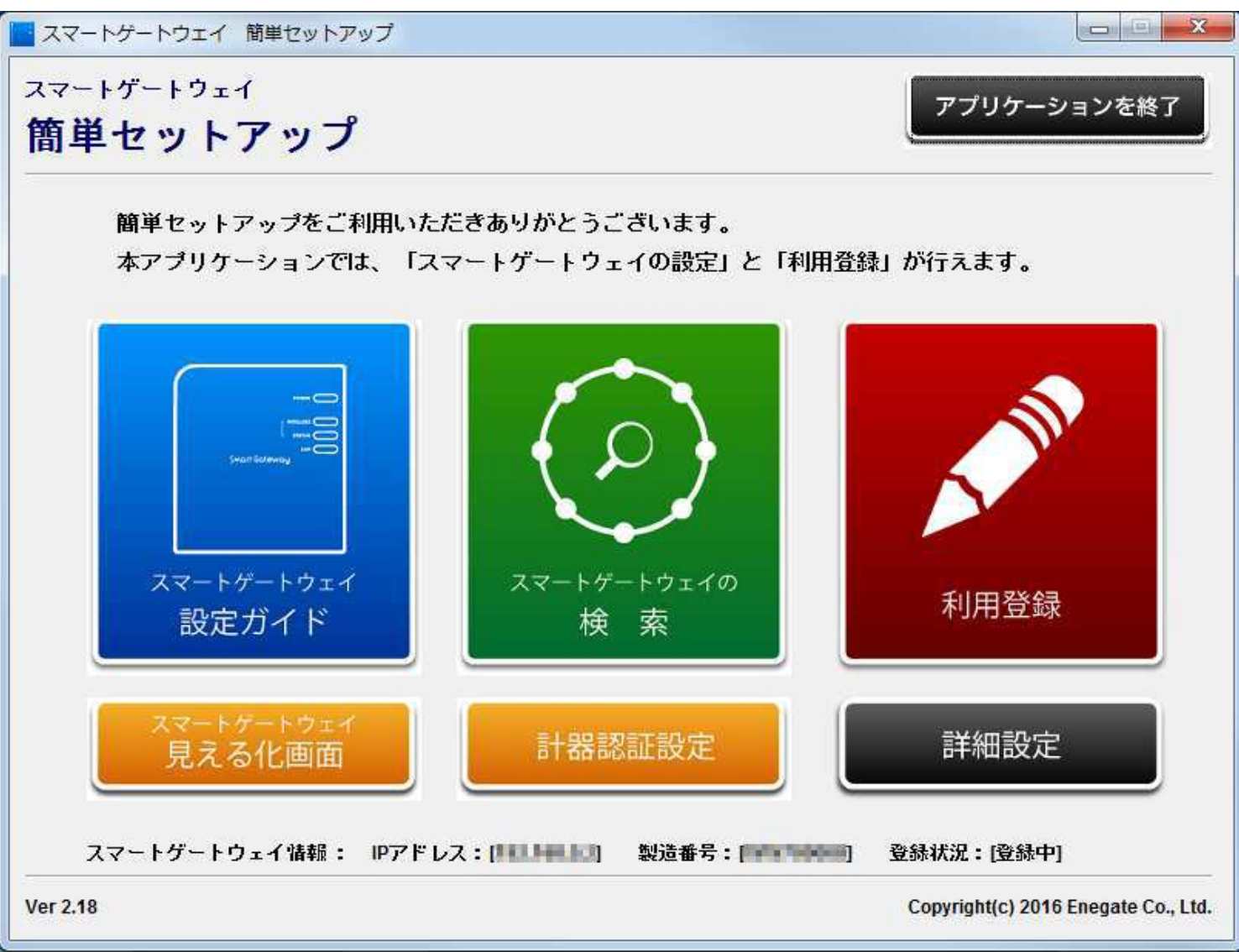

## 見える化画面メニュー2(※sgw-Plusのみ)

スマートゲートウェイの「見える化画面」を消す場合には、画面右上の「×」をクリックします。

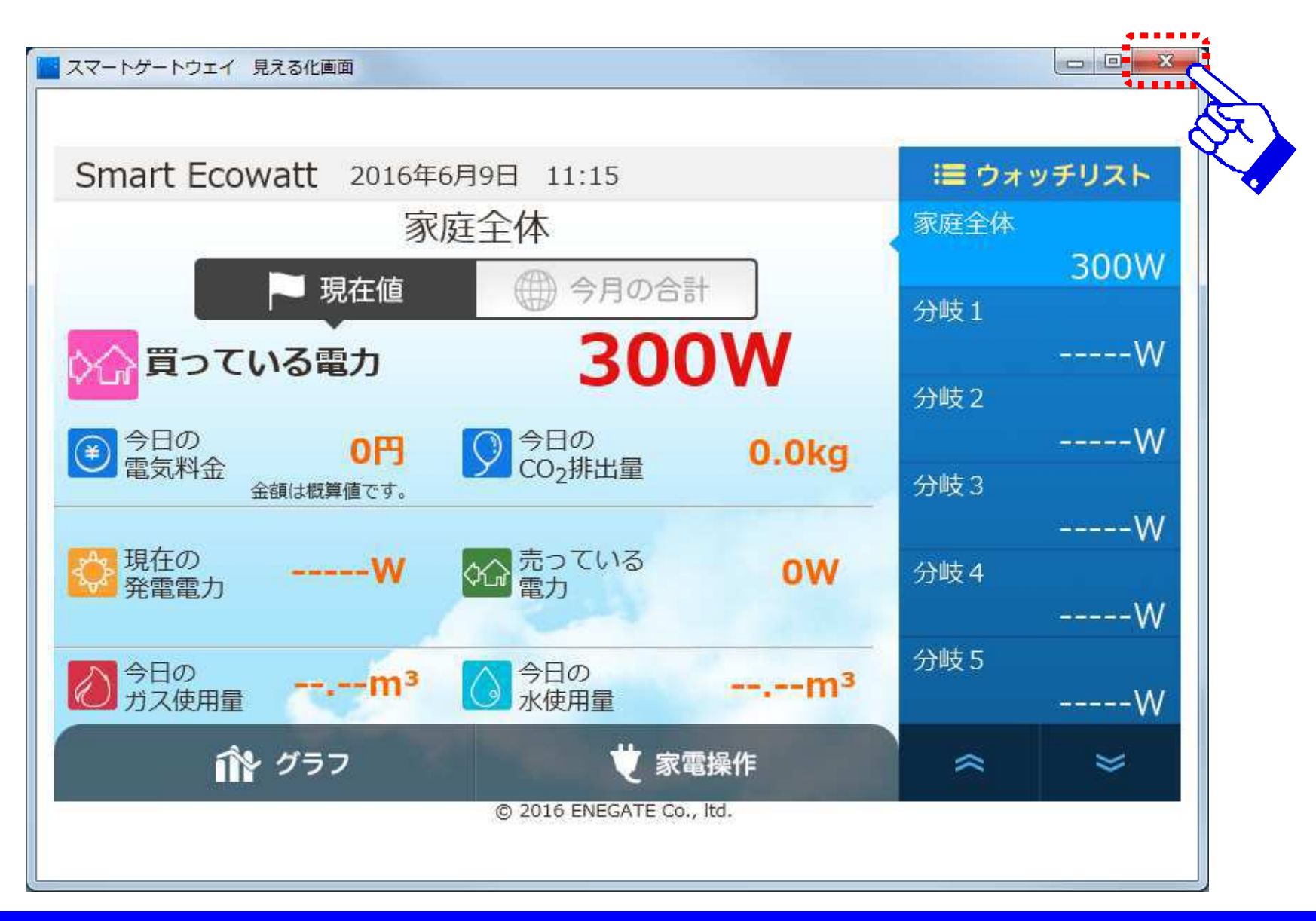

#### 利用登録が完了すると、トップ画面に戻ります。 画面右下の「詳細設定」ボタンを押すと、詳細設定画面が表示されます。

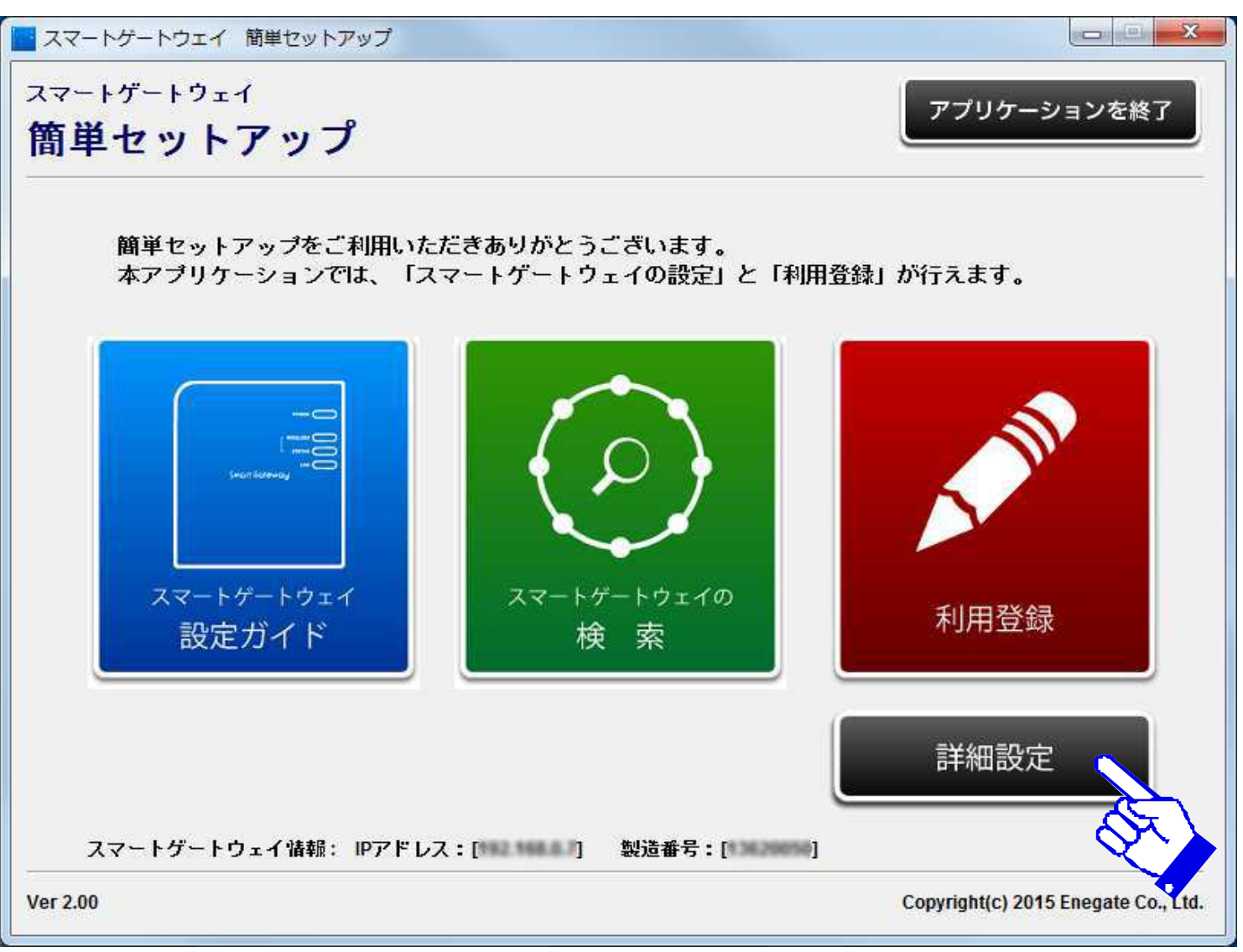

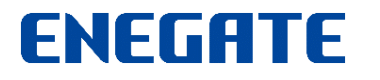

詳細設定メニュー2

スマートゲートウェイ詳細設定メニュ一画面の各ボタンを選択すると、スマートゲートウェイの 詳細設定を別ウィンドウに表示させることができます。

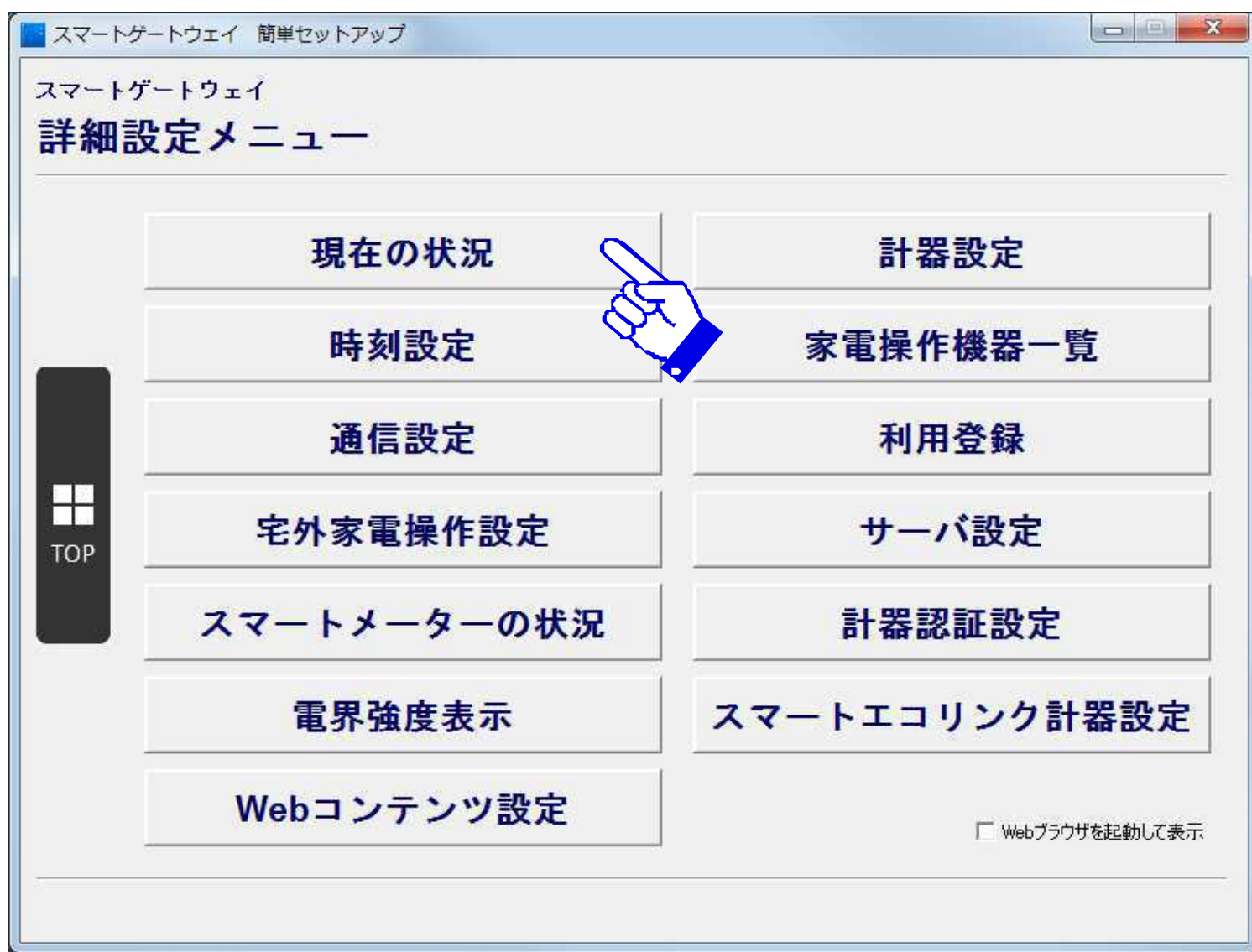

詳細設定メニュー3

#### スマートゲートウェイ詳細設定表示画面では、スマートゲートウェイ設定画面を表示し、設定 内容を確認することができます(画面を閉じる場合は、画面右上の「×」をクリックします)

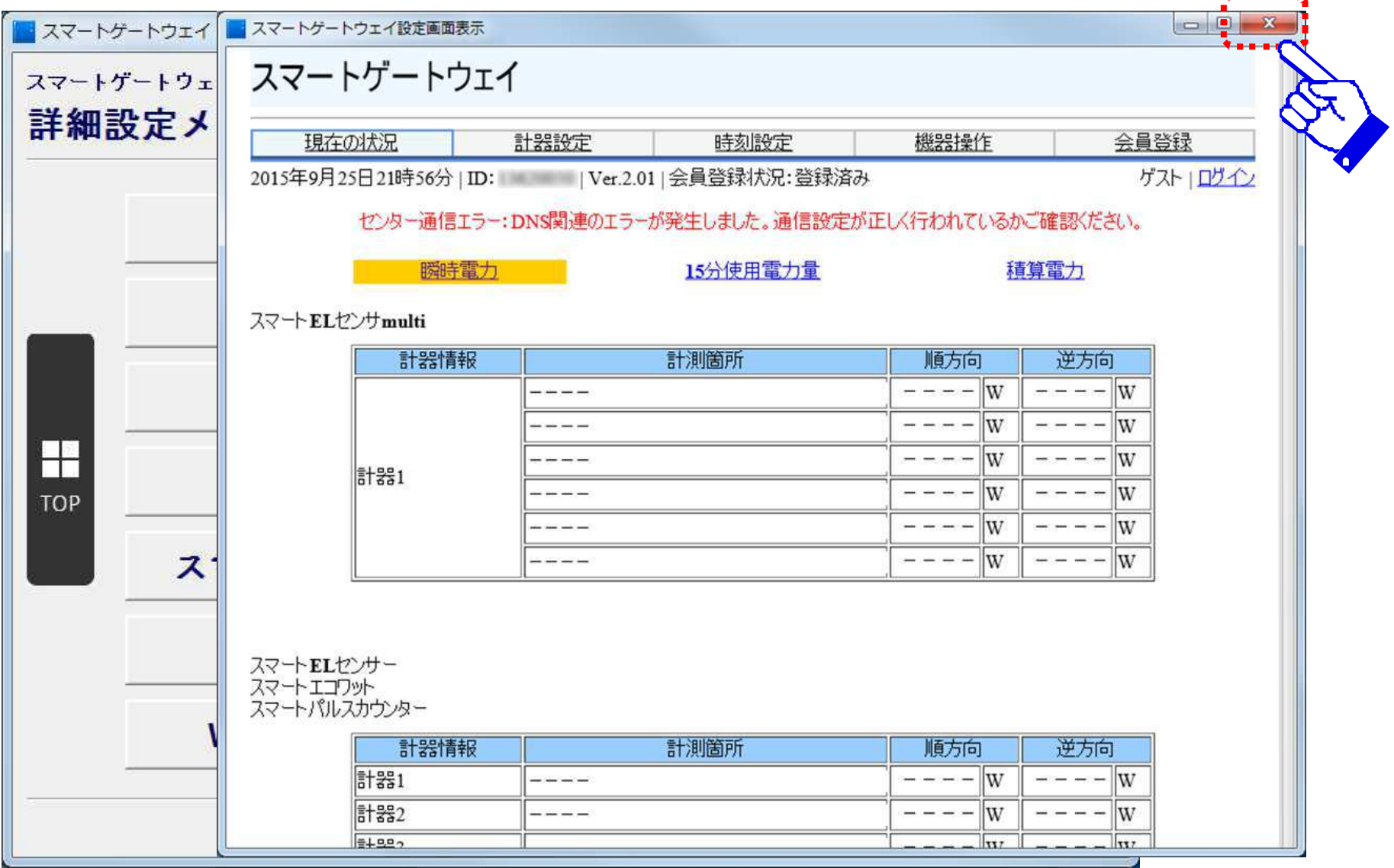

詳細設定メニュー4

「宅外家電操作設定」メニュ一を選択すると、「宅外家電操作設定」ダイアログが表示されます。 オプション選択後、「はい」ボタンを選択すると、宅外からの家電操作設定が更新されます。

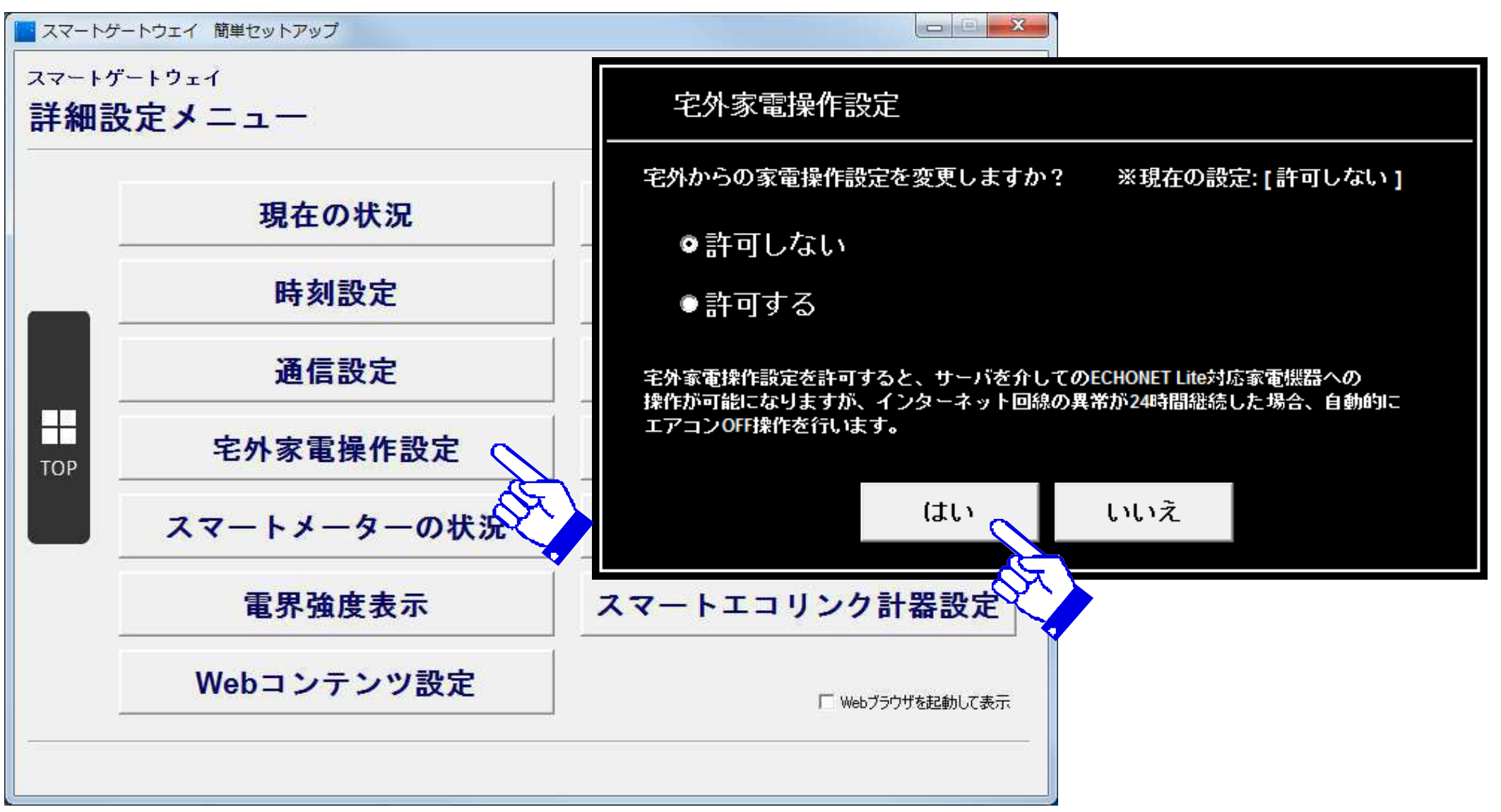

## 詳細設定メニュー5

#### 画面右下の「Webブラウザを起動して表示」にチェックを入れて、メニューを選択すると、Web ブラウザで、スマートゲートウェイの設定画面を表示させることができます。

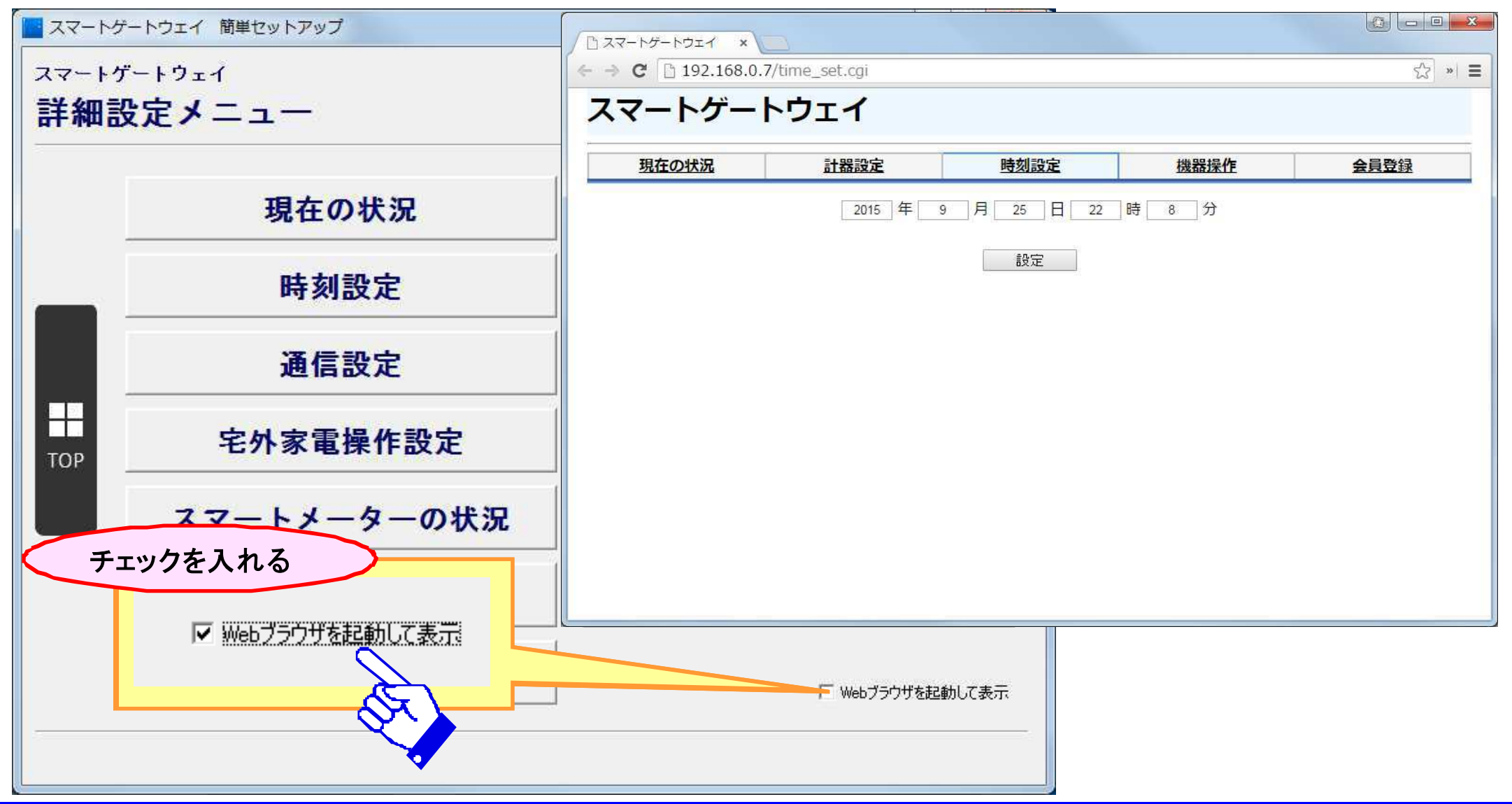

## 詳細設定メニュー6

#### スマートメーター的記証設定の操作が可能です。

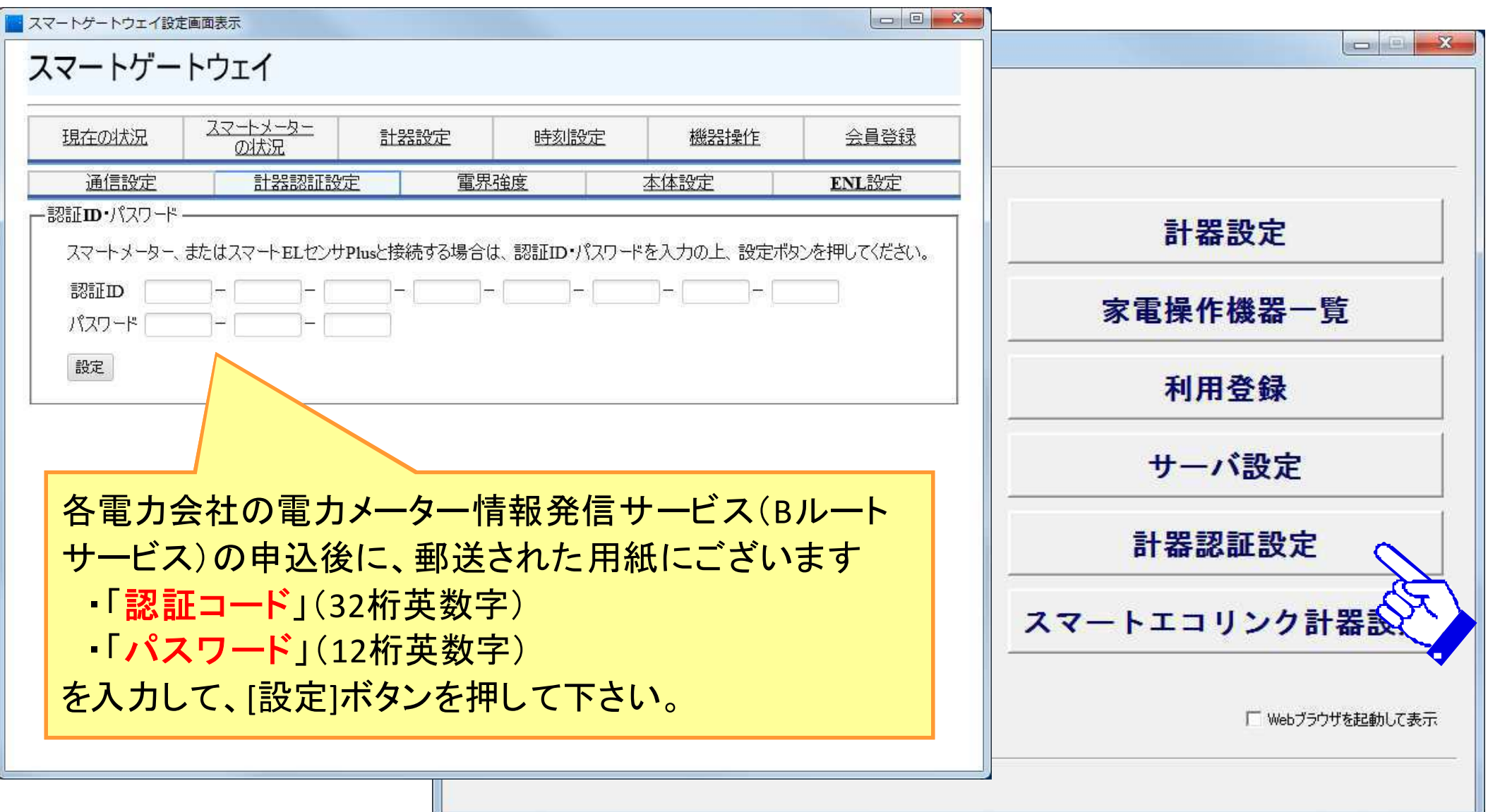

## 詳細設定メニュー7

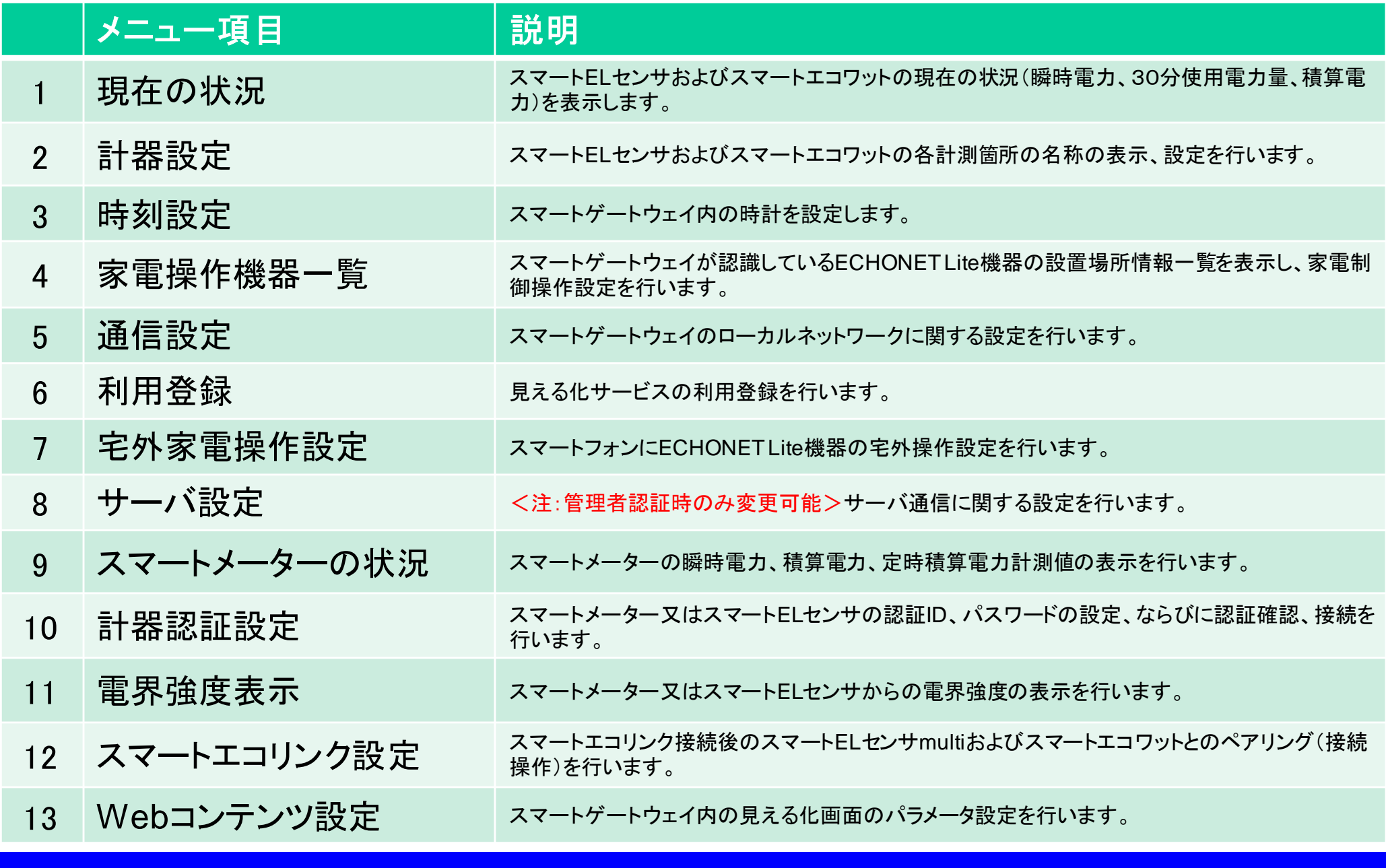

## 画面フロー

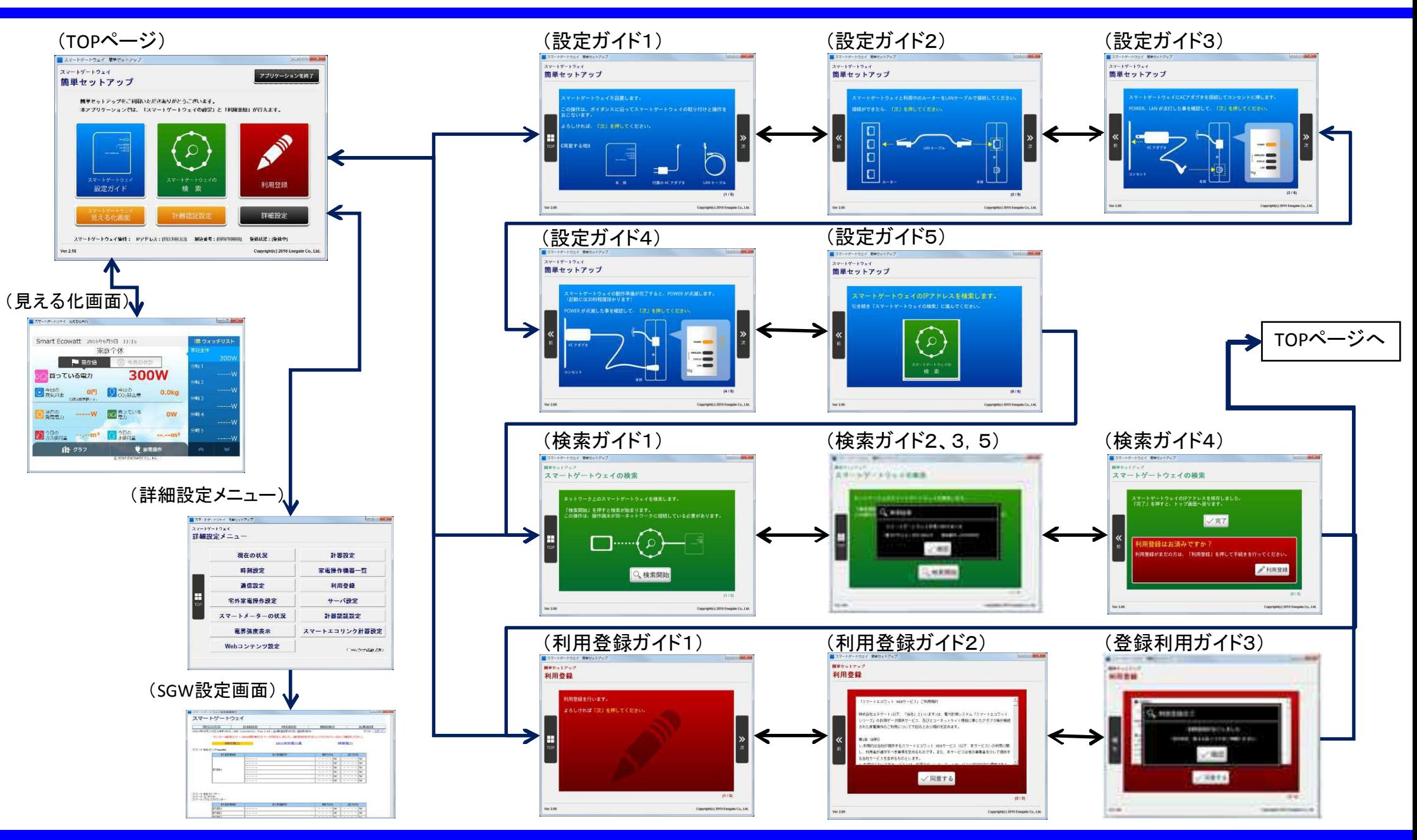

### **ENEGATE**

© 2018 Enegate Co., ltd. All Rights Reserved. 45